# THAIJO RJ*F*AD **ชั้นตอนการสมัครเข้าระบบวารสาร JFAD เพื่อส่งบทความในระบบ THAIJO 2.0**

**(ตัวอย่างเลือกการแสดงค่าเป็นภาษาไทย)**

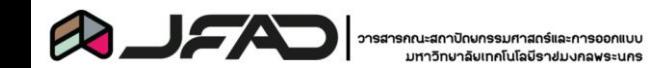

## **ตัวอย่างเลือกการแสดงค่าเป็นภาษาไทยเป็นภาษาหลัก** ี่ถ้าแสดงภาษา English เป็นภาษาหลัก ตำแหน่งของ **การเลือกตอบจะอยู่ในต าแหน่งเดียวกันสามารถใช้ ตัวอย่างนี้ร่วมกันได้**

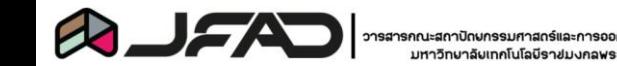

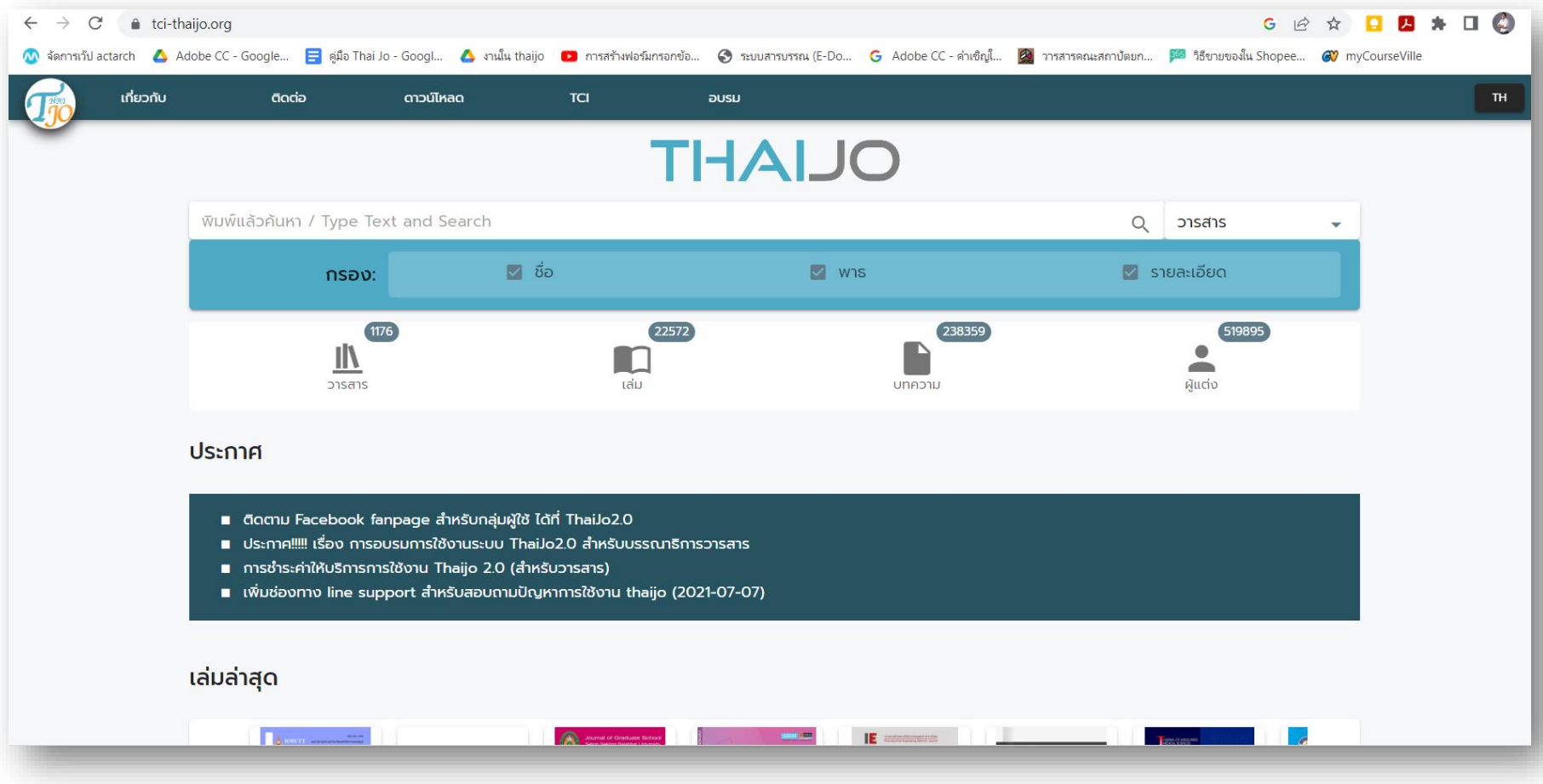

• **เข้าหน้าเว๊ปไซค์THAIJO พิมพ์ ค าว่า "JFAD" ในช่องค้นหา เลือกเป็นประเภท "วารสาร" หรือ กดลิงค์ได้ที่ <https://so08.tci-thaijo.org/index.php/JFAD/index>**

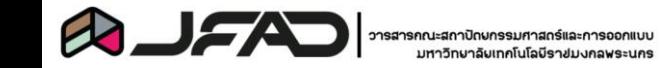

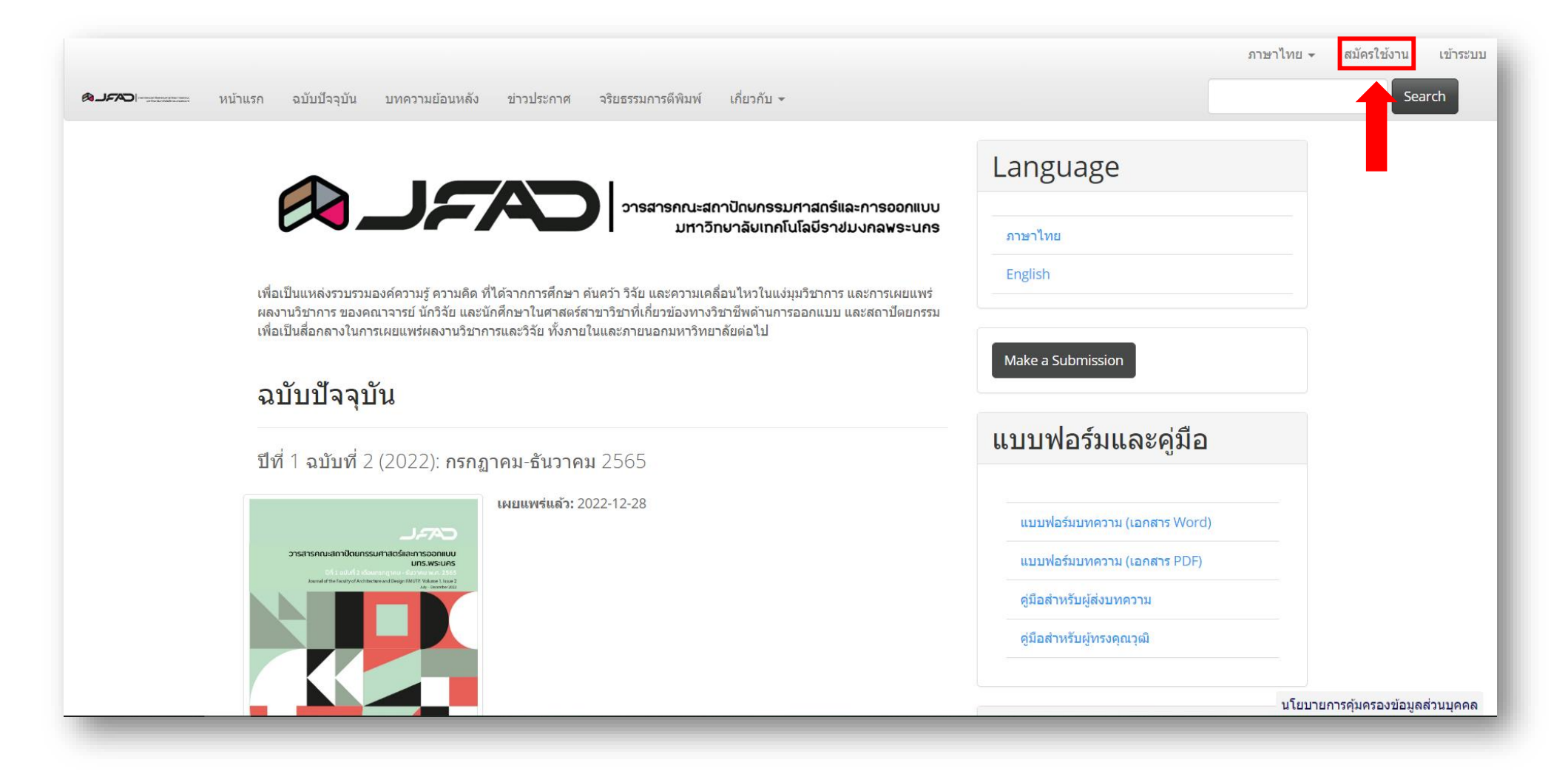

• ในการเข้าระบบครั้งแรกให้ดำเนินการสมัครเข้าใช้งาน โดยเลือกคลิกดังภาพ **หรือถ้าท่านได้ท าการสมัครในวารสาร JFAD ไว้แล้วให้ข้ามขั้นตอนนี้ไป**

### Sign in to your account

\*\*\* เนื่องจาก ThaiJO ปรับปรุงระบบ login แบบใหม่ ดังนั้นในการ login ใช้งานครั้งแรก กรุณากด Forgot Password เพื่อ reset password \*\*\* ThaiJO has improved the new login system, so when logging in for the first time, please click "Forgot Password" to reset password.

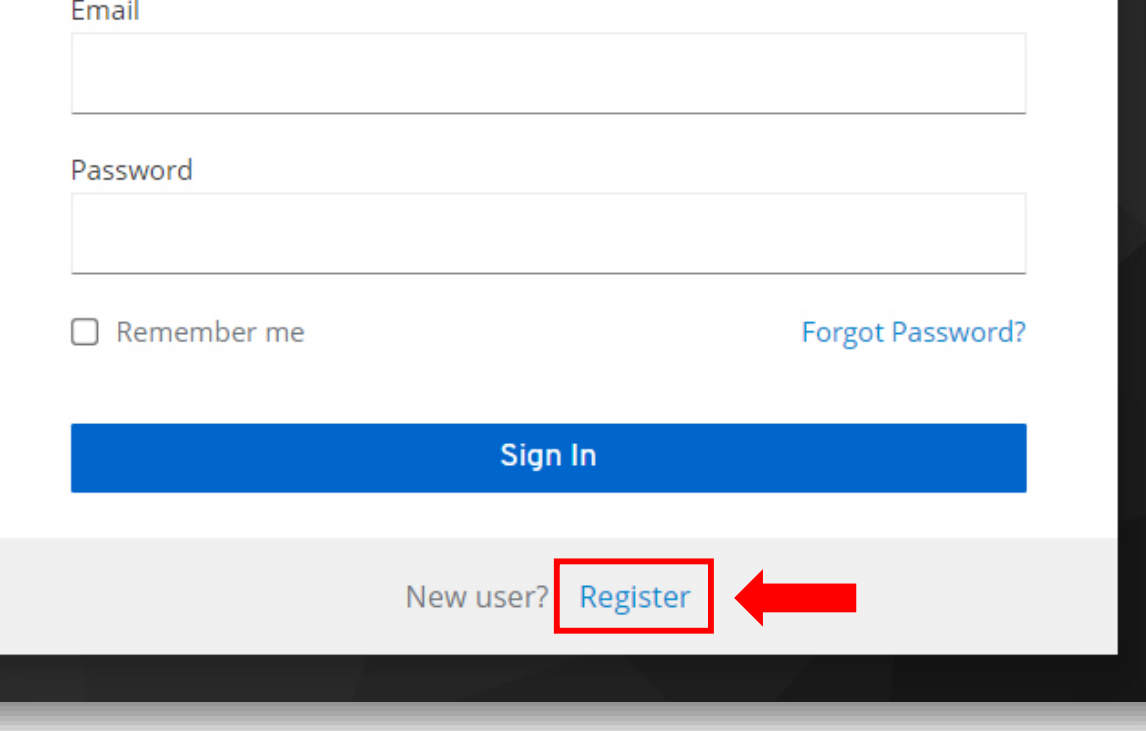

• **คลิกเลือกที่ค าว่า "Register" เพื่อ ด าเนินการในขั้นตอนการสมัคร**

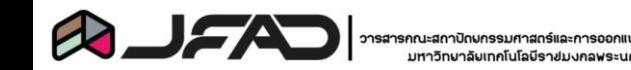

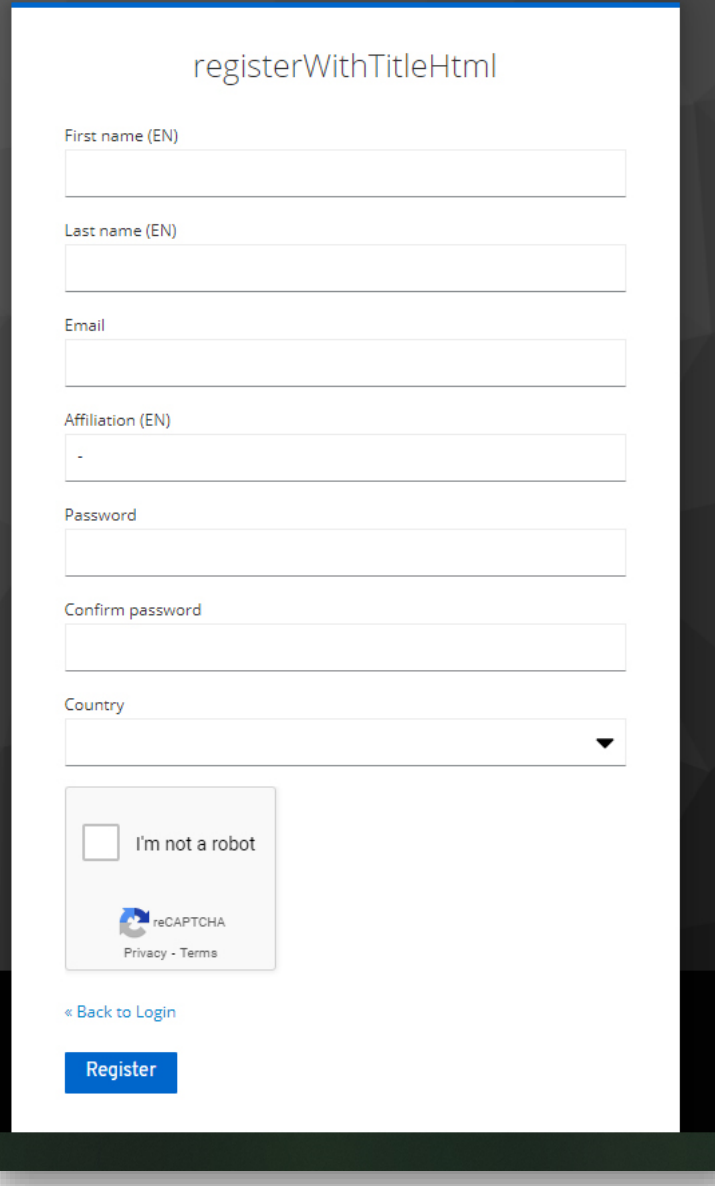

- **กรอกข้อมูลโดยมีรายละเอียดตามข้อดังนี้ - ชื่อจริงภาษาอังกฤษ**
	- **- นามสกุลภาษาอังกฤษ**
	- **- Email ที่ใช้ในการ Login เข้าระบบ ส่งและรับการแจ้งเตือนในเรื่องต่างๆ ที่เกี่ยวข้องกับบทความ**
	- **- Affiliation (สังกัด,คณะ,หน่วยงาน) สามารถใส่ "-" ได้ถ้าไม่ต้องการกรอก**
	- **- รหัสผ่าน และ ยืนยันรหัสผ่าน**
	- **- ในส่วน Country เลือก "ไทย"**
	- **- คลิกเลือกในช่องสี่เหลี่ยม**
	- **- กด Register**

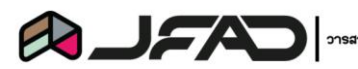

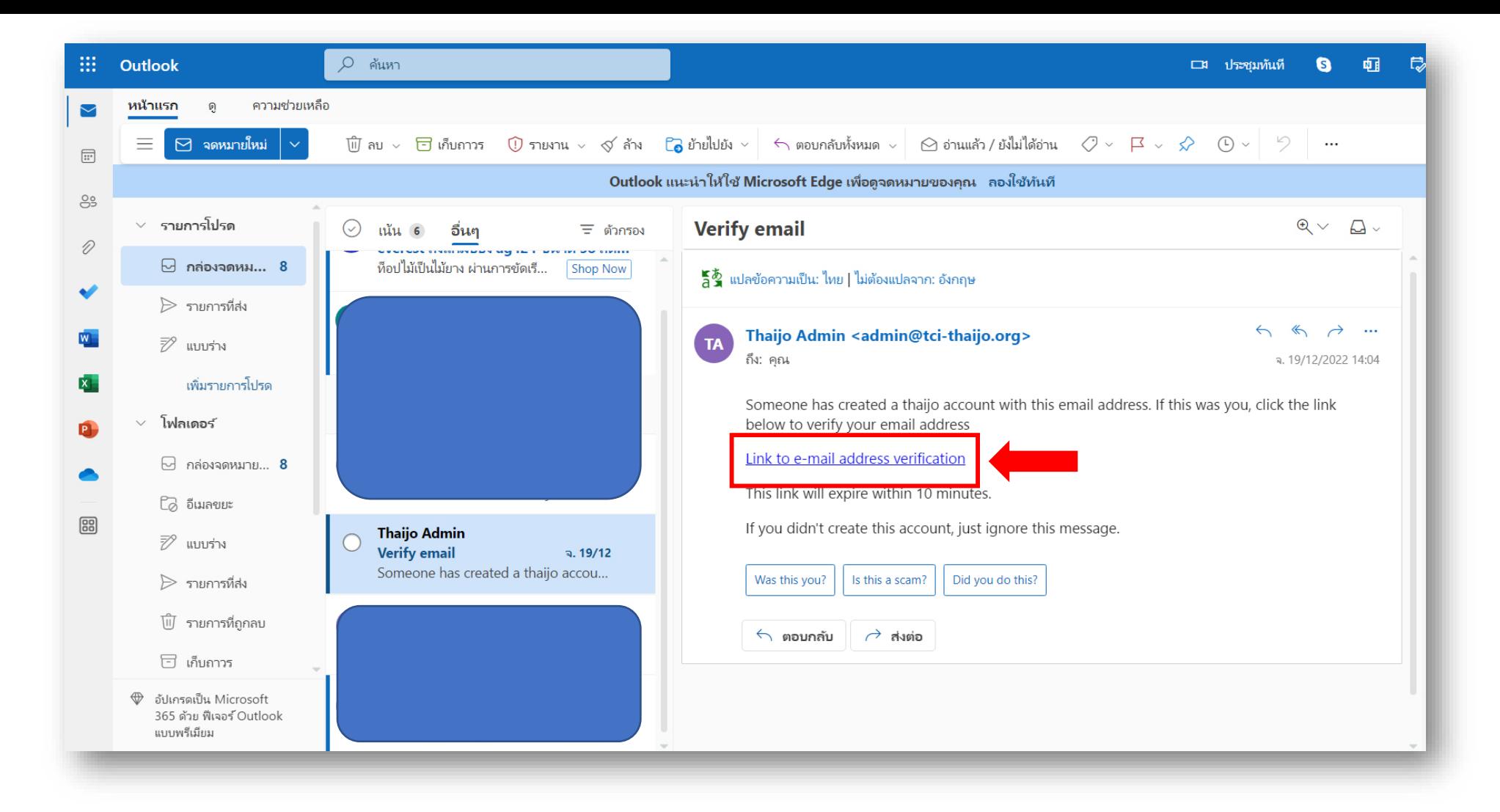

• **ด าเนินการเข้า Email ที่กรอกไว้เพื่อยืนยันการสมัครเข้างานระบบวารสาร JFAD โดยสามารถยืนยันการสมัครได้ด้วยการคลิกลิงค์ดังภาพ**

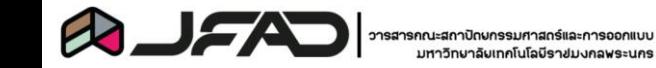

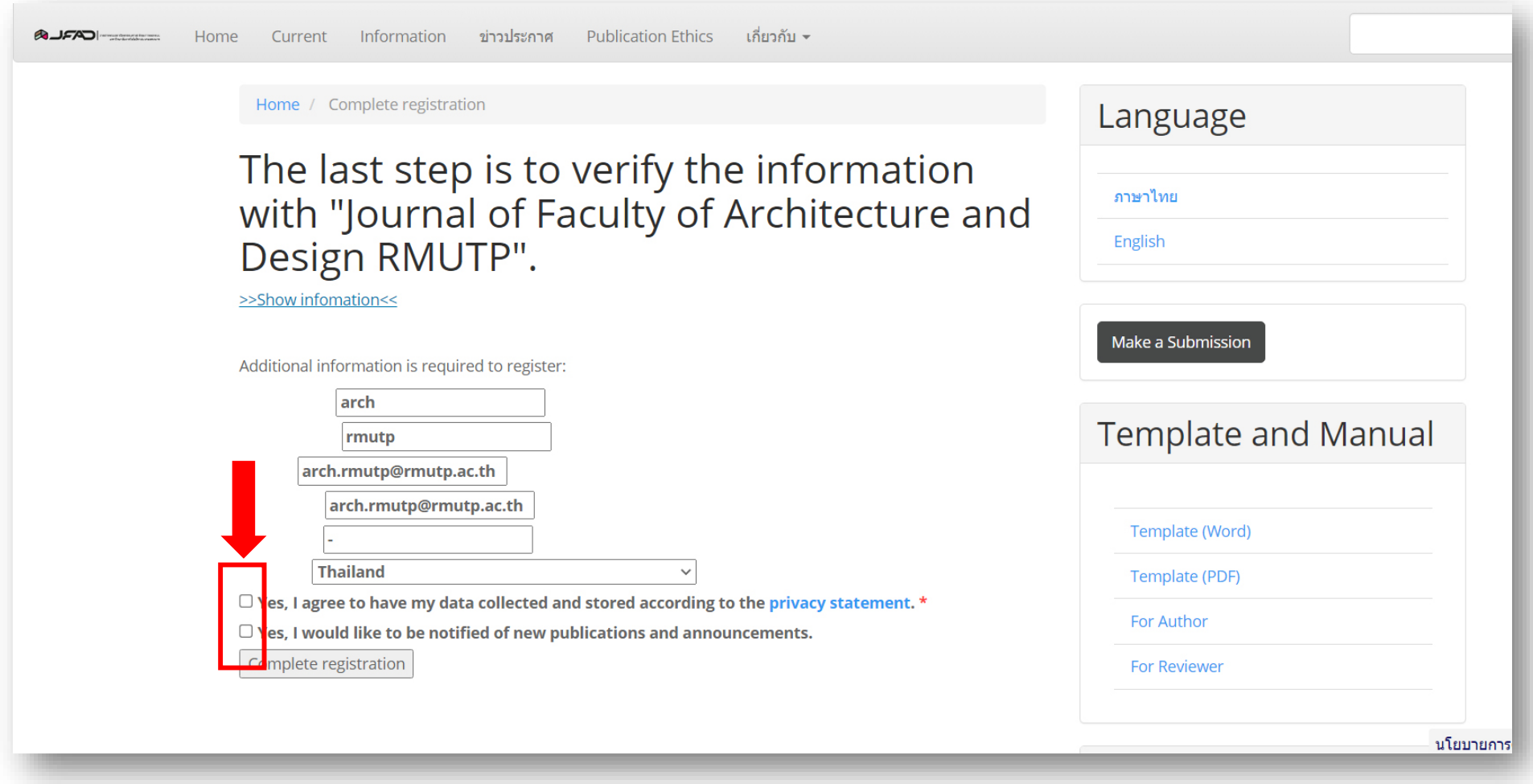

• **ตรวจสอบข้อมูลความถูกต้อง ถ้าไม่มีส่วนที่แก้ไข ให้ คลิกเลือกตกลง ที่บริเวณในรูปภาพ และคลิกปุ่มเสร็จสิ้นการลงทะเบียน**

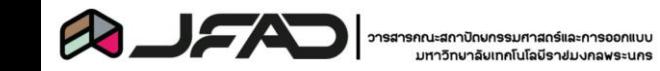

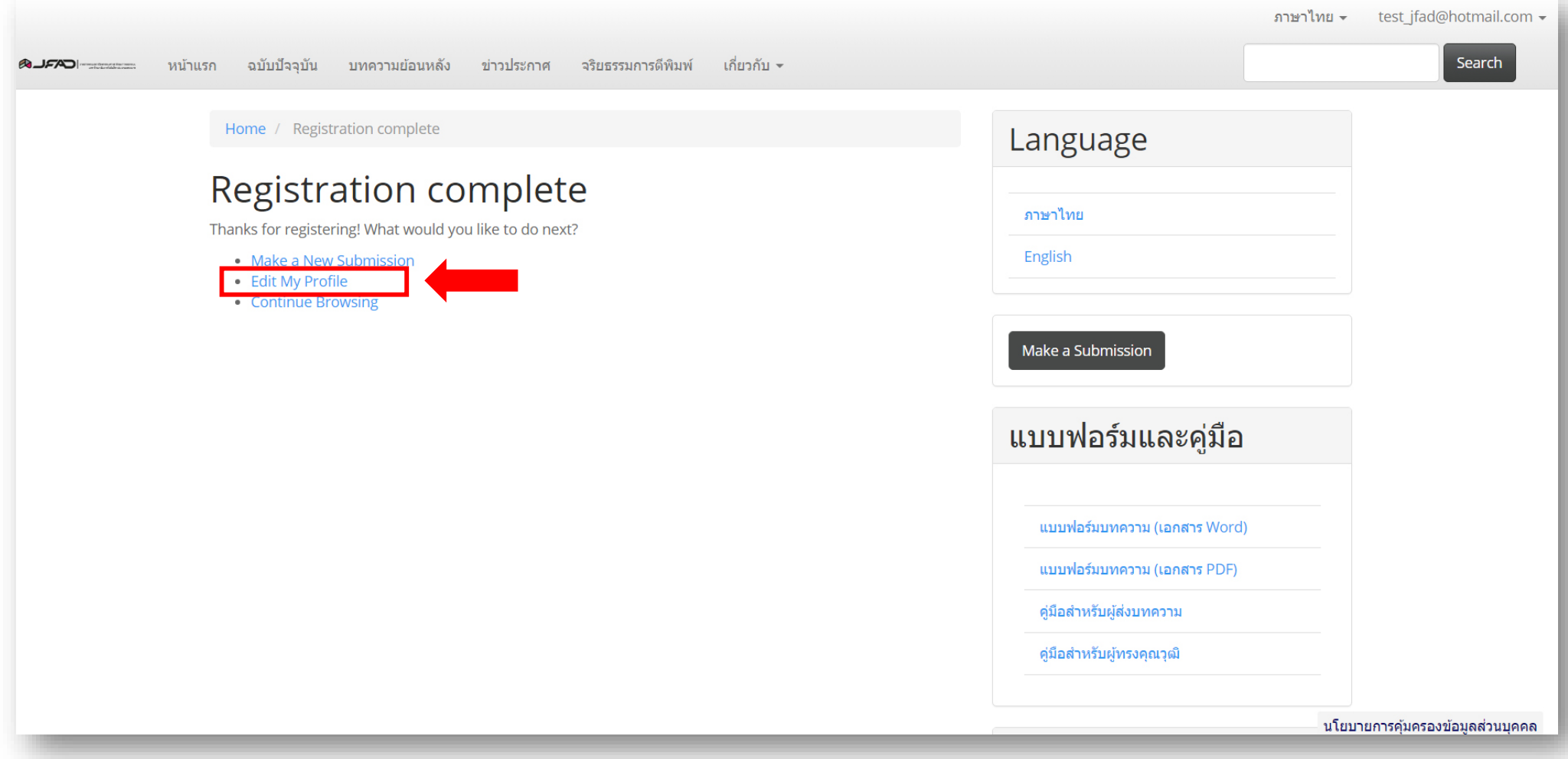

• **แก้ไขข้อมูลส่วนตัวให้โดยกรอกให้ครบถ้วนในหัวข้อที่เลือกดังภาพ กดเซฟบริเวณด้านล่างหน้าจอ เมื่อกรอกข้อมูลในหน้านั้นๆ แล้ว เสร็จ**

วารสารคณะสถาปัตยกรรมศาสตร์และการออกแบบ มทร.พระนคร

← Back to ส่งบทความเรื่องใหม่

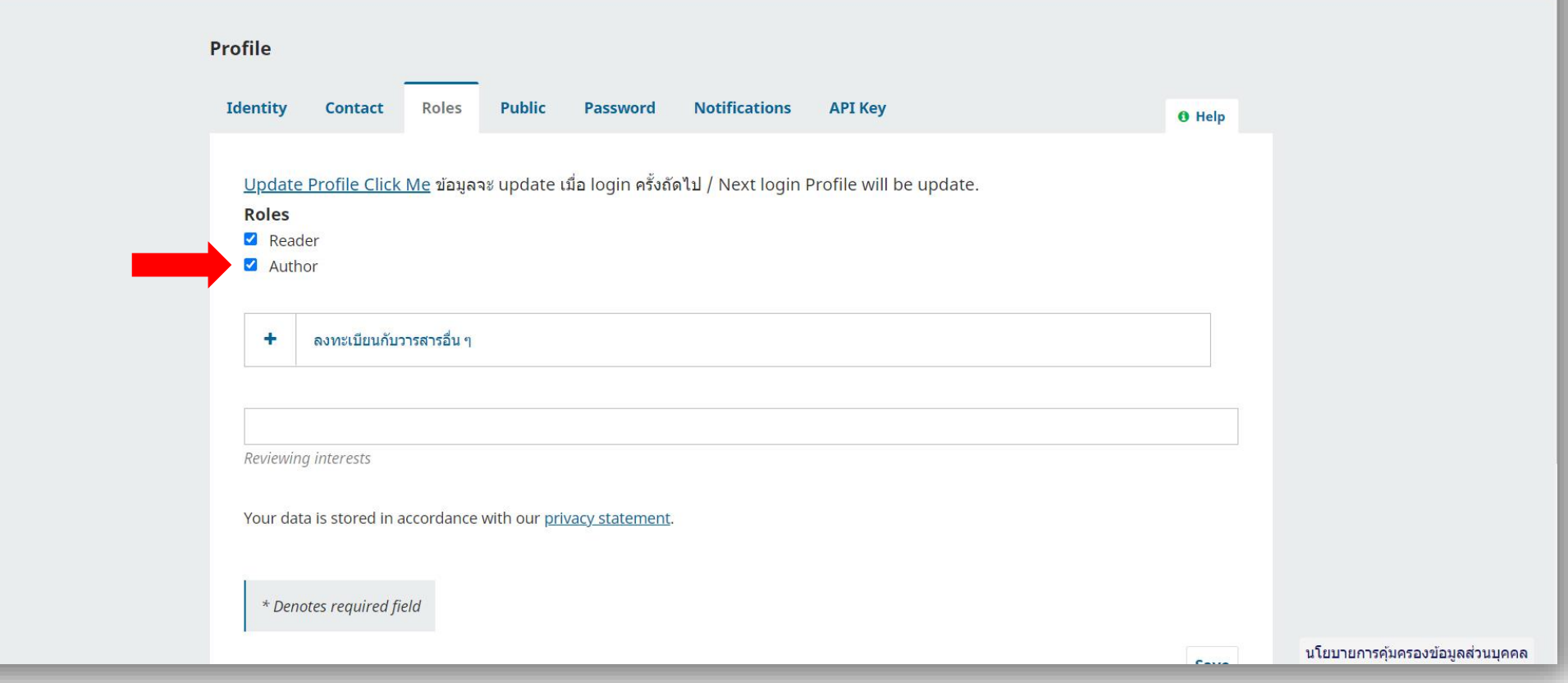

• **ในส่วนของการแก้ไขข้อมูลส่วนตัว ในหัวข้อ "Role" ให้คลิกเลือก "Author" เพิ่มเติม กดเซฟบริเวณด้านล่างหน้าจอ**

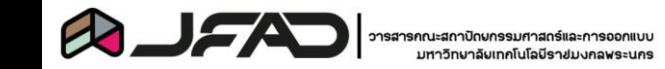

← Back to ส่งบทความเรื่องใหม

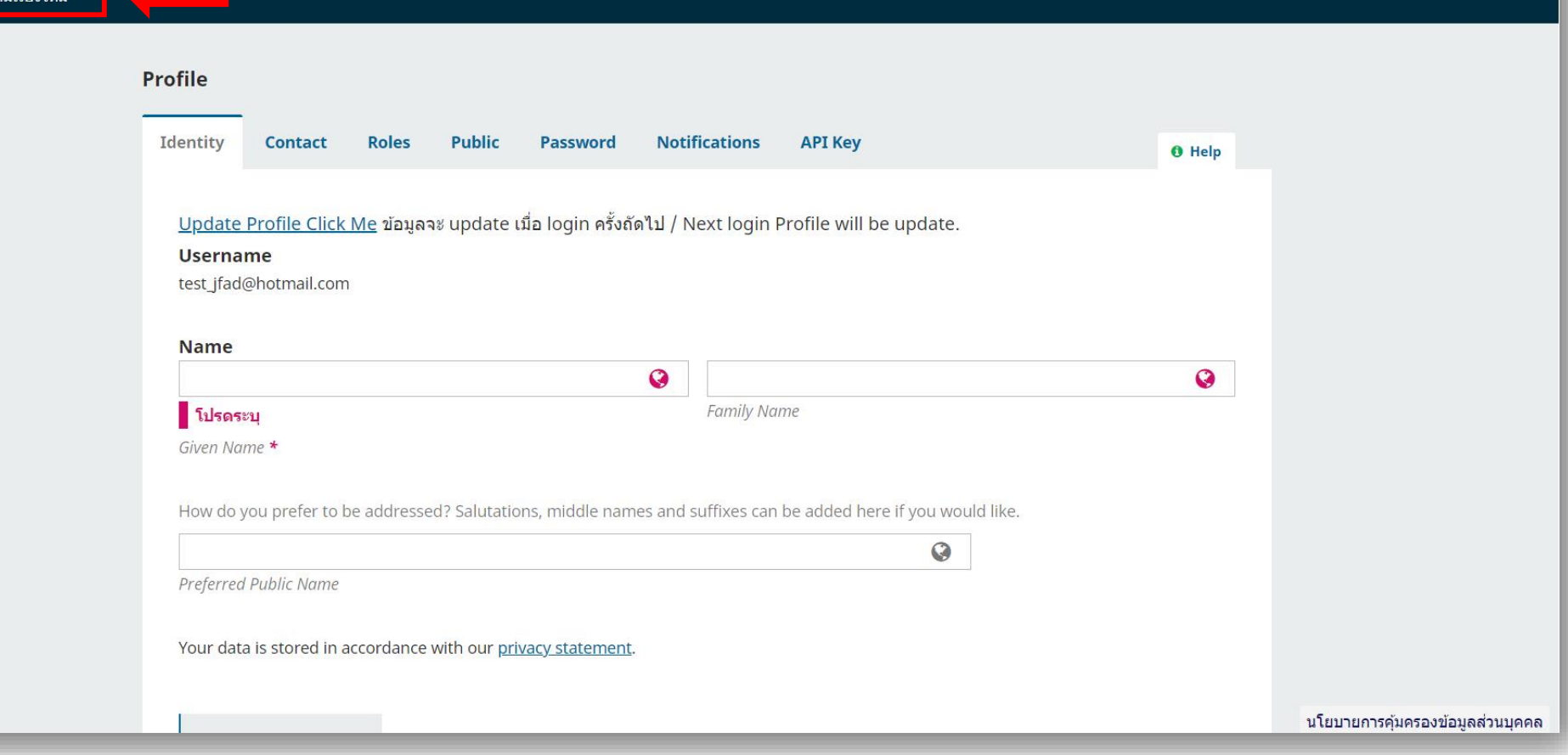

• **หลังจากด าเนินการกรอกข้อมูลส่วนบุคคลเป็นที่เรียบร้อยให้ด าเนินการคลิกเลือกในบริเวณ ดังภาพ "เพื่อด าเนินการส่งบทความ"**

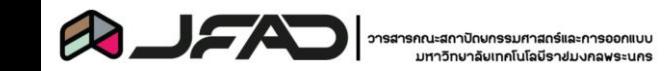

**จัดท าโดย : งานวารสารวิชาการ และ งานการจัดการความรู้สถอ.มทร.พระนคร**

 $\cap$ 

### ส่งบทความเรื่องใหม่

1 เริ่ม ่ 2. อัปโหลดไฟล์บทความ 3. กรอกข้อมูลรายละเอียดบทความ 4. ยื่นยันการส่ง 5. ขั้นตอนต่อไป

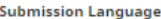

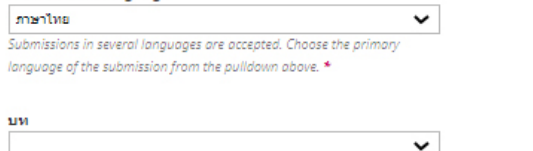

้<br>ผลงเลือดส่งบทความของท่านใปรังบทใดบทหนึ่งของาารสาร\*

### **Submission Requirements**

You must read and acknowledge that you've completed the requirements below before proceeding.

- □ บทความเรื่องนี้ยังไม่เคยดีพิมพ์หรืออยู่ในระหว่างการพิจารณาเพื่อตีพิมพ์ในวารสารอื่น (หากมีกรุณาอธิบายในข้อความถึงบรรณาธิการ)
- □ บทความเตรียมในรูปแบบของไฟล์ Microsoft Word
- □ มีคารให้ URLs ที่เข้าถึงได้ สำหรับเอกสารที่อ่างอิงจากอินเทอร์เน็ต
- □ บทความพิมพ์แบบใช้ระยะทำงบรรทัดปกติ (single-spaced) ขนาดฟ้อนท์ด้วอักษร 16pt(ในภาษาไทย) และ 12 pt(ในภาษาอังกฤษ) ใช้ด้วเอนแทนการขีดเส้นใต้ ่สำหรับสังคัดผู้แต่ง (ยกเว้น ที่อยู่ URL) และ ระบุข้อมูล รูปวาด รูปภาพ และตาราง ในตำแหน่งที่เหมาะสม เป็นตามข้อคำหนดของวารสาร
- □ บทความเตรียมตามข้อกำทนด ทั้งในด้านของรูปแบบและการเขียนเอกสารอ้างอิง ตามคำแนะนำสำหรับผู้แต่ง (Author Guidelines)

### ข้อความถึงบรรณาธิการ

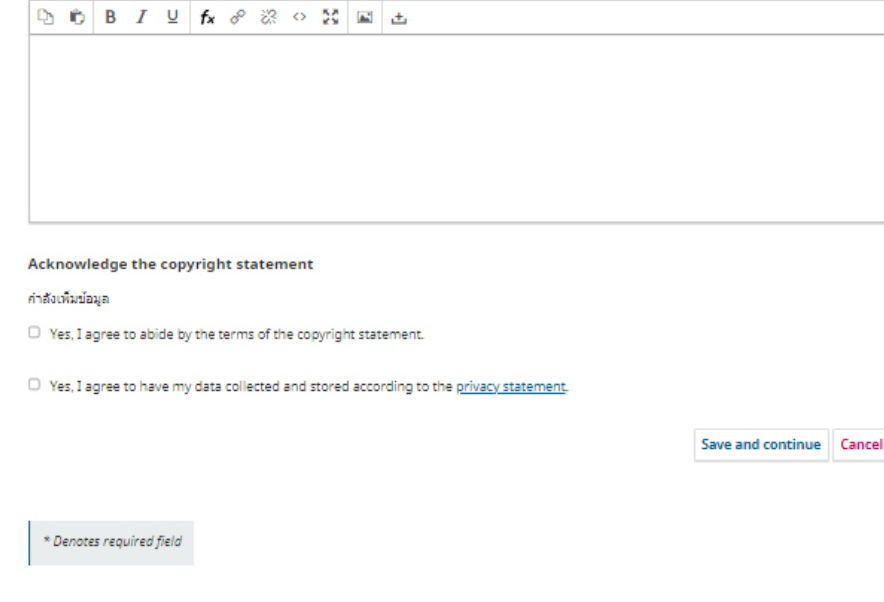

- **กรอกรายละเอียดเบื้องต้นของบทความ ดังนี้**
	- **- Submission Language (เลือกภาษาไทยเป็นภาษาหลัก)**
	- **- บท (เลือกประเภทบทความที่ท่านได้ส่งว่าเป็น บทความวิจัย หรือ บทความวิชาการ)**
	- **- Submission Requirement (ข้อก าหนดของบทความ คลิกเลือกในหน้าของแต่ละข้อให้ครบเพื่อยอมรับข้อ ก าหนด)**
	- **- ข้อความถึงบรรณาธิการ (สามารถกรอกหรือไม่กรอกได้) สามารถใส่ "-" ได้ถ้าไม่ต้องการกรอก**
	- **- Acknowledge the copyright statement**

**(อ่านเกี่ยวกับลิขสิทธิ์ และกดยอมรับ 2 ข้อ)**

• **เลือก save and continue เพื่อด าเนินการในขั้นตอนต่อไป**

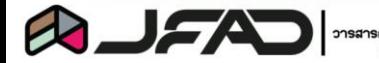

### ← Back to Submissions

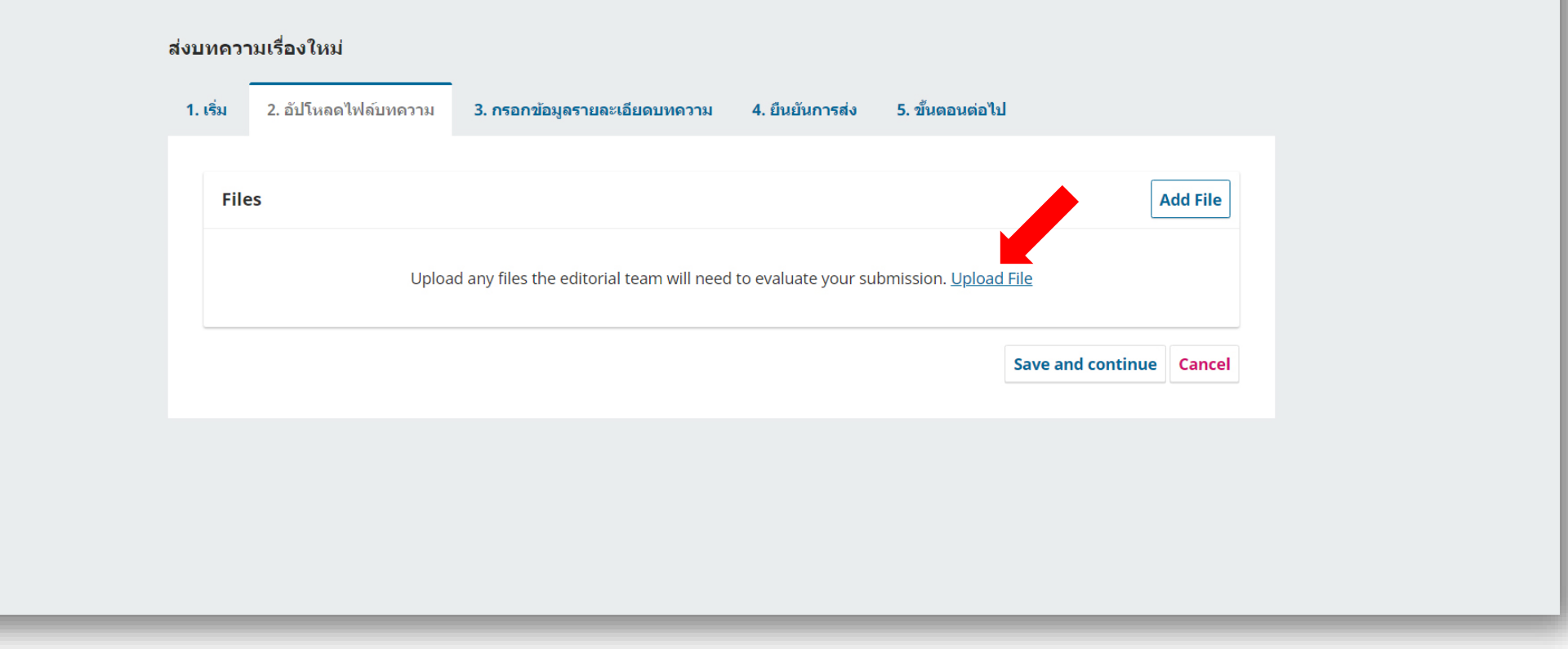

- **ขั้นตอนการอัปโหลดไฟล์บทความ ให้เลือกที่ Upload File > เลือกไฟล์ Word บทความ ที่ได้เตรียมไว้**
- **สามารถอัพโหลดไฟล์ประกอบเพิ่มเติมได้ โดยเลือกที่ Add File**

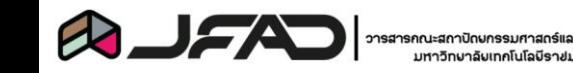

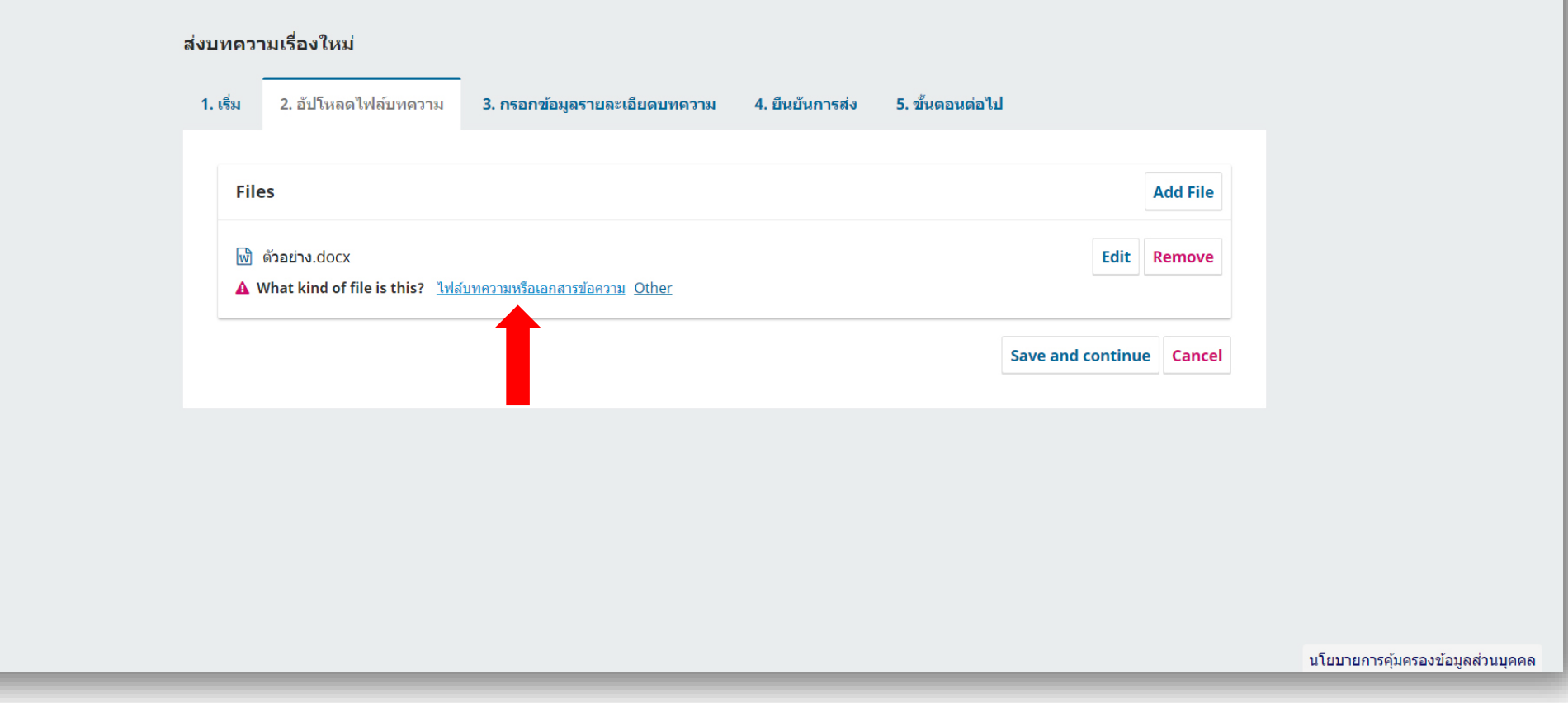

• ขั้นตอนเลือก<mark>ไฟล์บทความหลักเ</mark>พื่อใช้ในการประเมินของผู้ทรงคุณวุฒิ ให้คลิกเลือกคำสั่ง **ดังรูปภาพ (ไฟล์ประกอบอื่นๆ ให้เลือก ค าว่า Other)**

**\*\*\* ในการส่งบทความ 1 ครั้ง สามารถส่งได้หลายไฟล์ แต่มีไฟล์บทความหลักเพื่อใช้ในการประเมิน ได้เพียงแค่ 1ไฟล์ เท่านั้น**

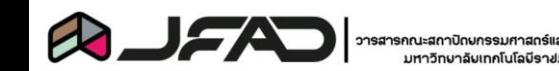

### $\leftarrow$  Back to Submissions

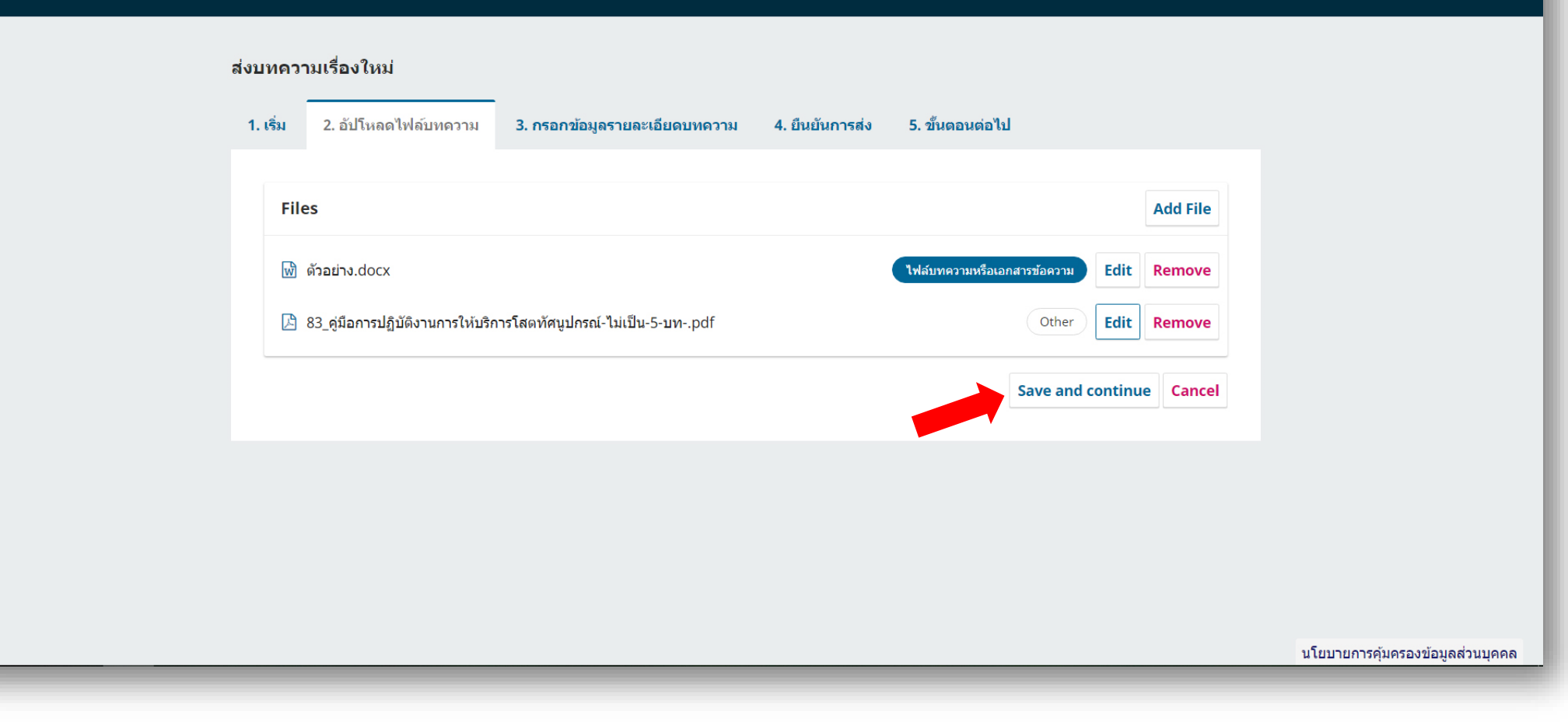

• เมื่อดำเนินการเสร็จสิ้น เลือก save and continue เพื่อดำเนินการในขั้นตอนต่อไป

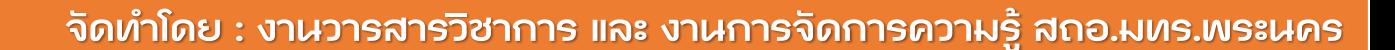

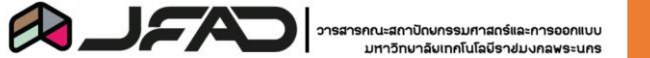

⋒

### **สัญลักษณ์ ที่ความทราบก่อนด าเนินการขั้นตอนต่อไป**

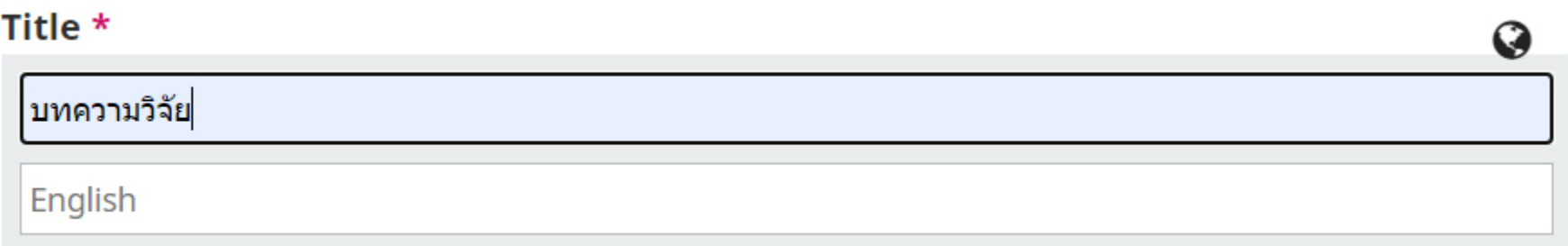

• **ตรงส่วนที่ให้กรอกถ้ามี ปรากฏ ต้องกรอกให้ครบทั้ง 2 ภาษาโดย เมื่อกรอกด้านบนจะมี กล่องข้อความปรากฏให้กรอกภาษาที่ 2 ดังตัวอย่าง มีให้กรอกภาษาอังกฤษเพิ่มเติม** 

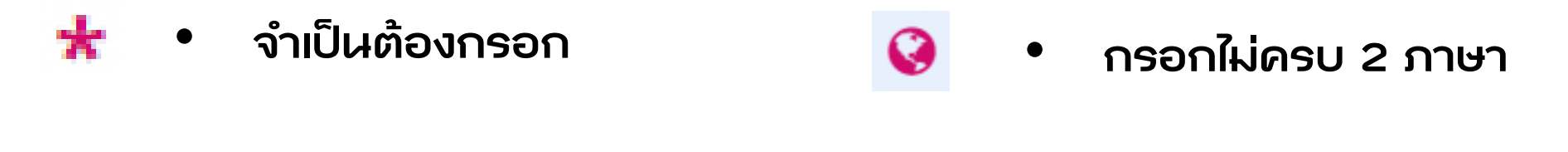

• **กรอกทั้ง 2 ภาษา**

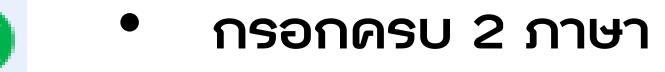

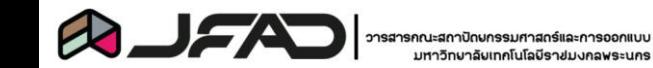

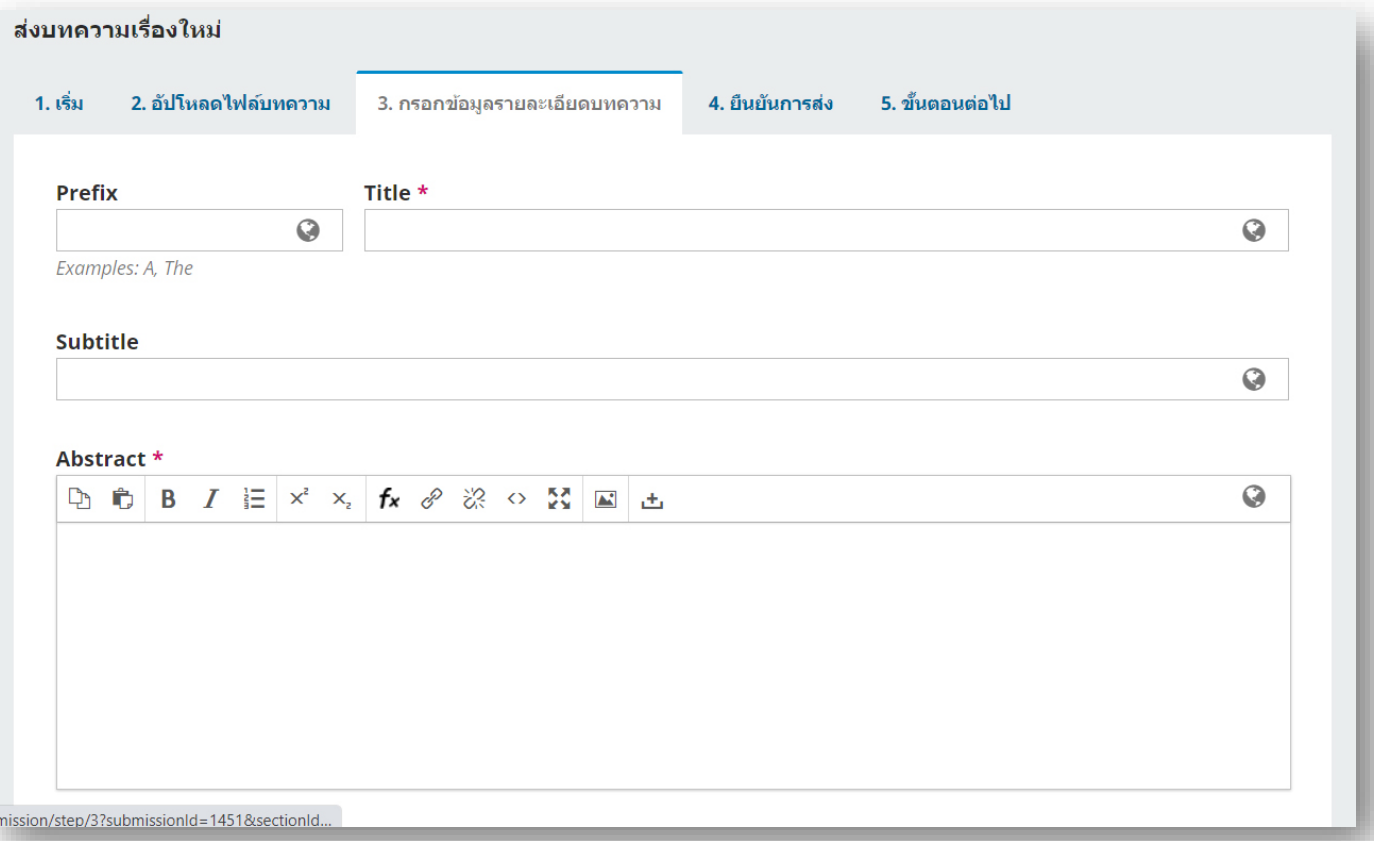

- **ขั้นตอนการกรอกรายละเอียดบทความ ดังนี้**
	- **- Prefix ค าน าหน้าบทความ ไม่ต้องกรอก**
	- **- Title ชื่อของบทความวิจัย/วิชาการ**
	- **- Subtitle ไม่ต้องกรอก**
	- **- Abstract กรอกบทคัดย่อ**

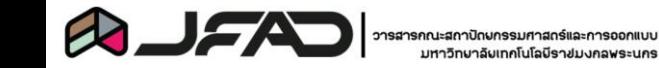

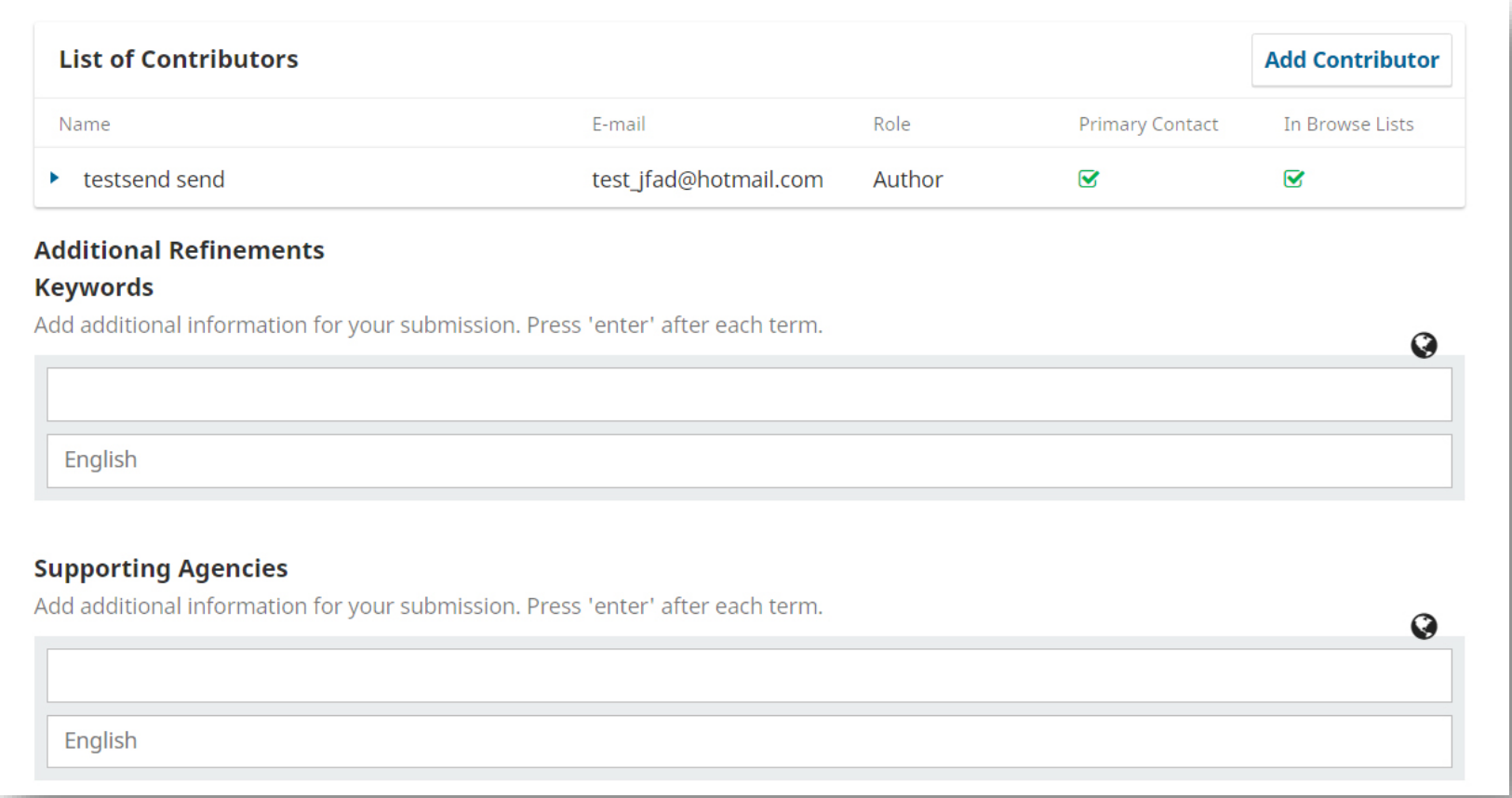

- **List of Contributors รายชื่อของผู้เขียนบทความ \*\*\* ในกรณีที่มีผู้แต่งร่วมให้กรอกเพิ่มเติมโดย เลือกที่ Add Contributor**
- **Keyword (ค าส าคัญ) \*\*\* กรอก 1 ค าให้กด Enter เพื่อเป็นการจบค าในค าส าคัญนั้น ก่อนใส่ค าถัดไป**
- **Supporting Agencies (หน่วยงานสนับสนุน) \*\*\* ไม่จ าเป็นต้องกรอก \*\*\***

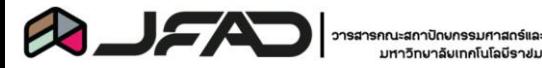

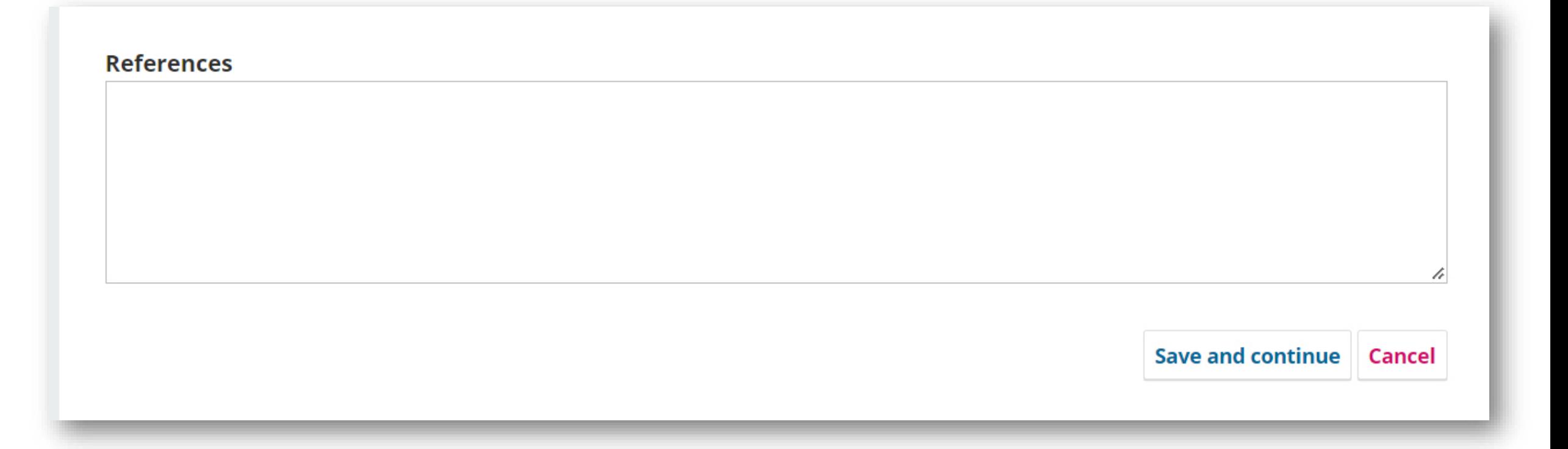

- **References บรรณานุกรม(อ้างอิง) อ้างอิงครบ 1 เล่ม ให้กด Enter ก่อนใส่อ้างอิงเล่มที่ 2**
- **เมื่อด าเนินการเสร็จสิ้น เลือก save and continue เพื่อด าเนินการในขั้นตอนต่อไป**

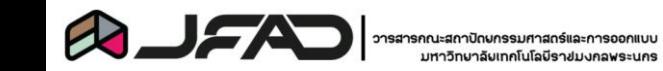

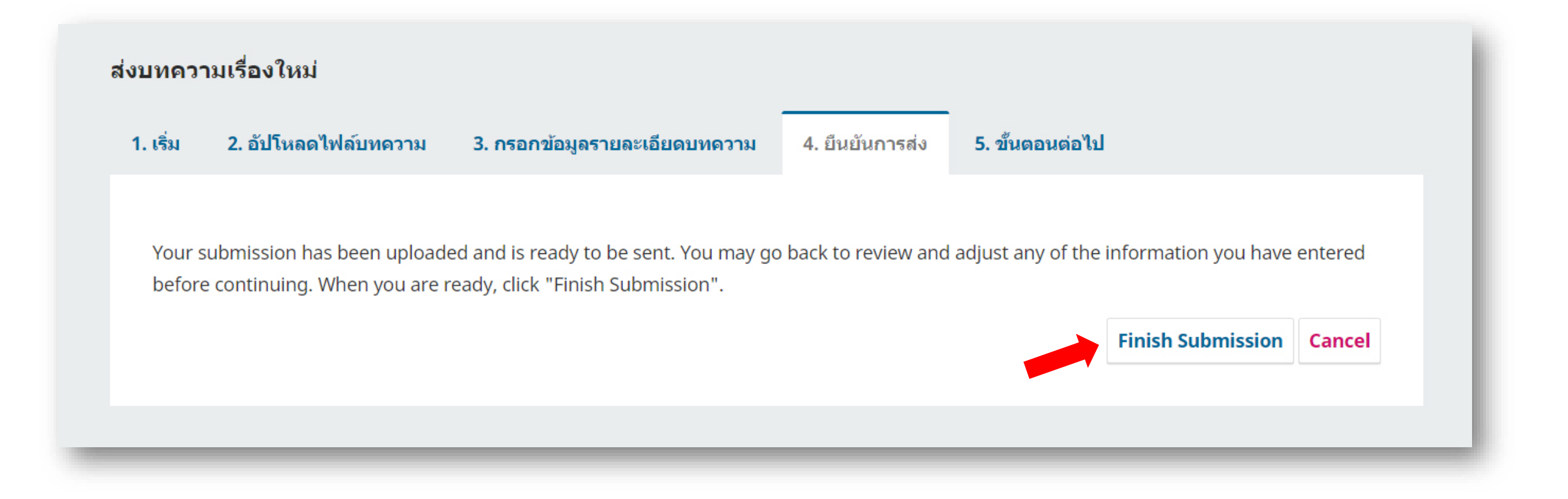

- **กด Finish Submission เพื่อยืนยันการส่ง**
- **เมื่อยืนยันแล้วจะไม่สามารถกลับไปแก้ไขรายละเอียดได้ในขั้นตอนนี้ ถ้าต้องการแก้ไข ให้ใช้วิธีการติดต่อกองบรรณาธิการโดยการสร้าง กระทู้**

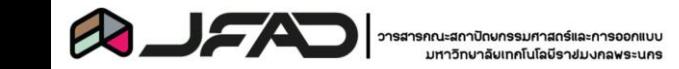

# **กระบวนการหลังส่งบทความ และการติดต่อกับกองบรรณาธิการ**

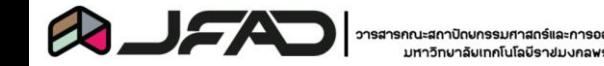

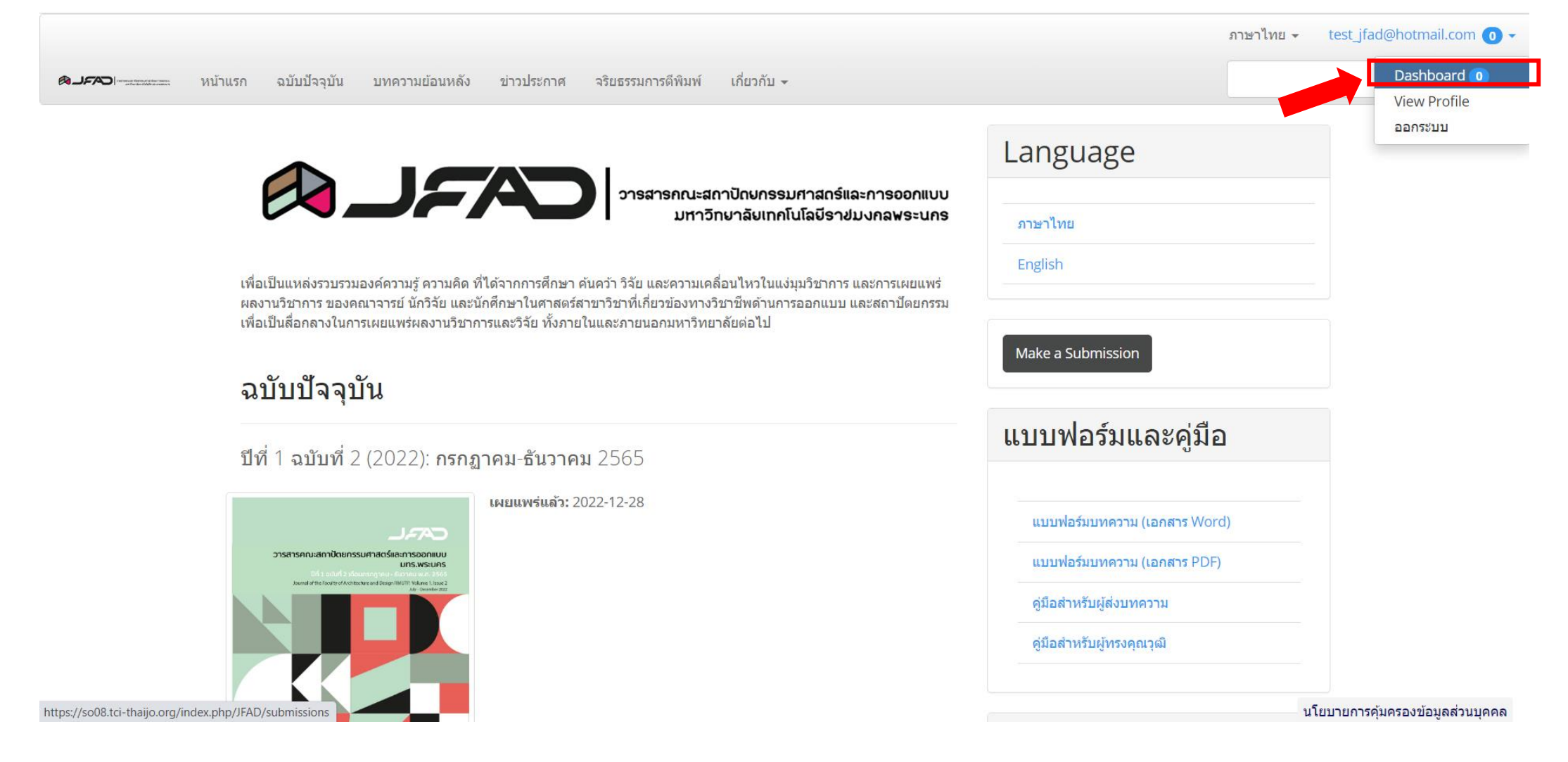

- **ผู้ส่งสามารถติดตามความคืบหน้า และสร้างกระทู้เพื่อติดต่อได้จาก ระบบ Dashboard**
- **หลังจากเข้าระบบ คลิกเลือกที่ชื่อ USER และเลือก Dashboard**

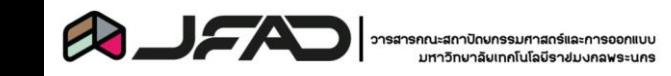

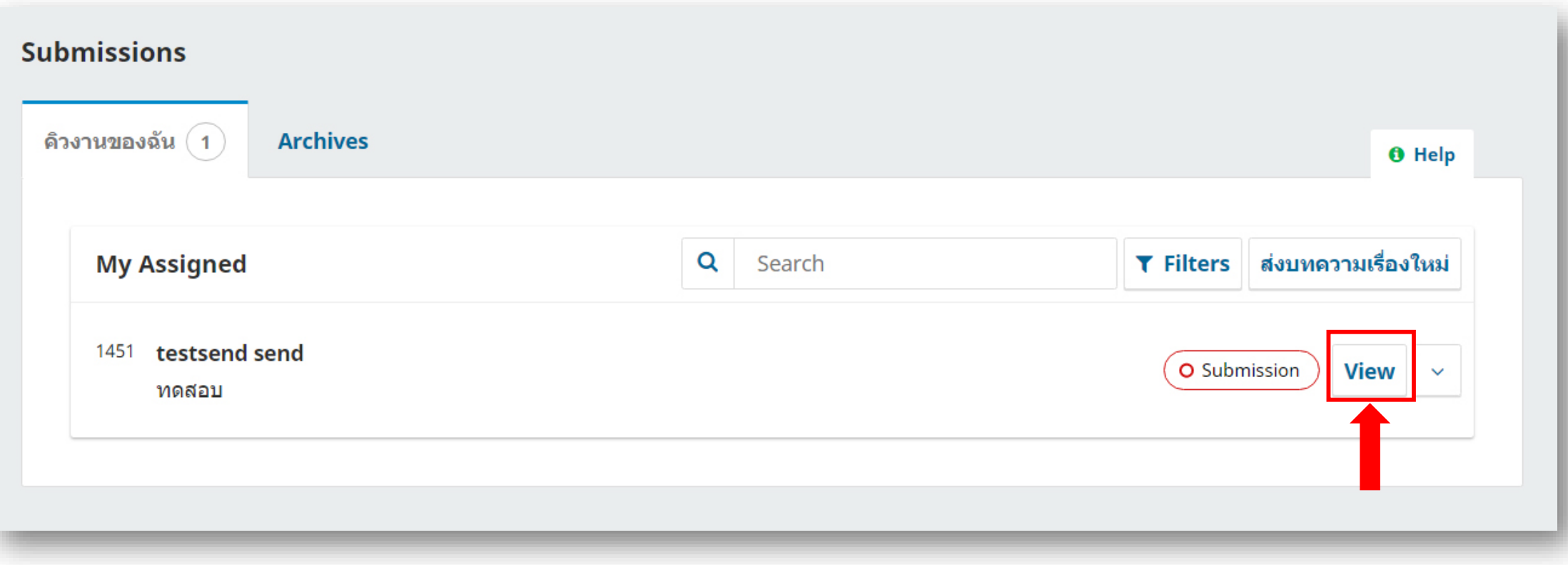

• **ผู้ส่งจะเห็นความคืบหน้าของบทความที่ส่งไปได้ในหน้าจอนี้ หรือ กดเลือกที่ค าว่า "View" เพื่อเข้าดูรายละเอียดต่าง ๆ ข้างใน หรือสร้างกระทู้เพื่อรับและส่งไฟล์แก้ไข ต่าง ๆ กับ กองบรรณาธิการ**

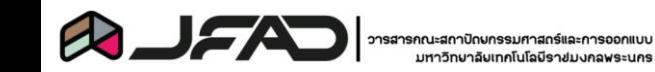

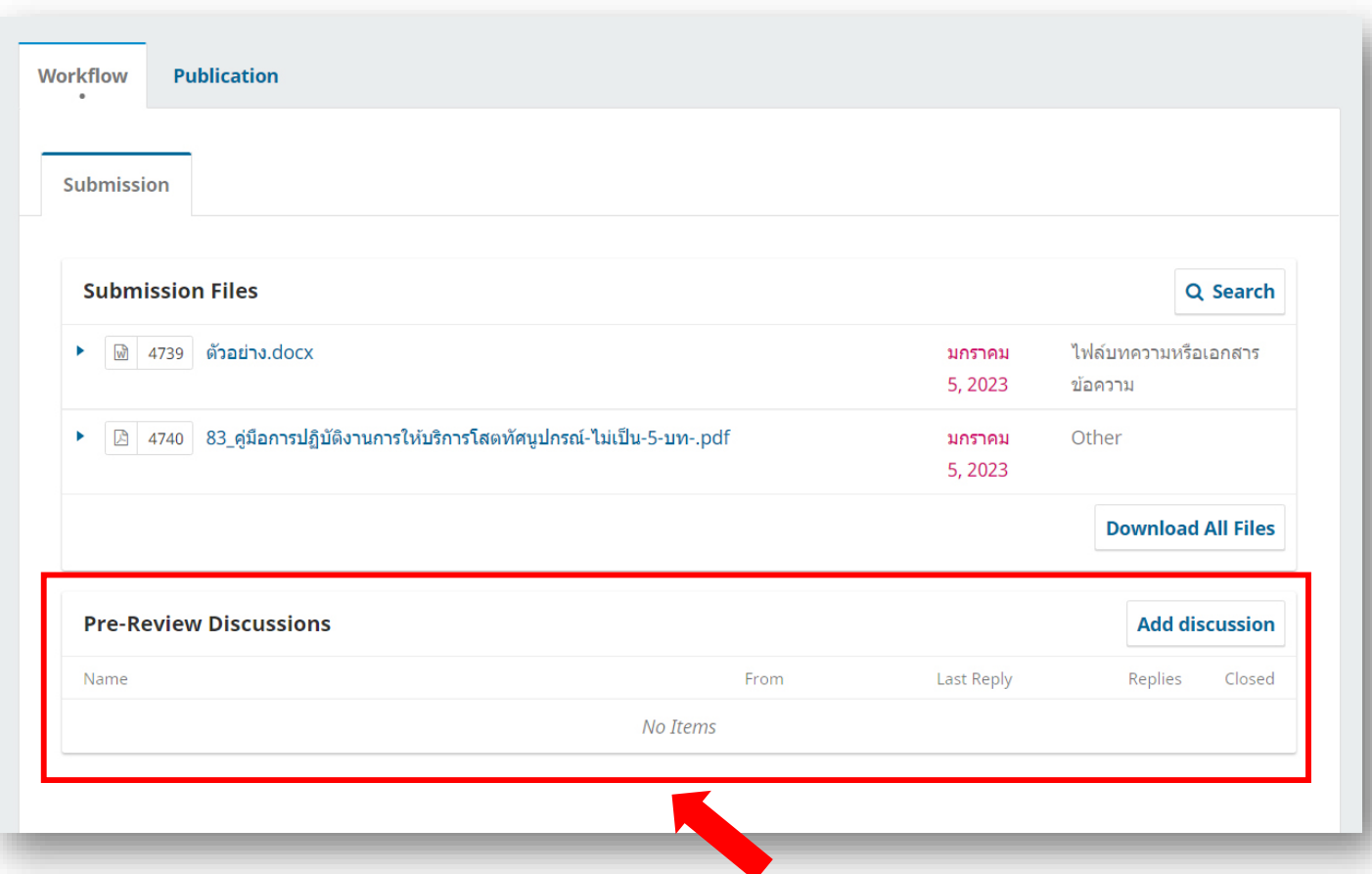

• **สามารถเข้ามาดูข้อความต่าง ๆ ที่ทาง กองบรรณาธิการส่งมาได้ที่หัวข้อ Pre-Review Discussions และสามารถ สร้างกระทู้เพื่อส่งไฟล์ ได้ด้วยเช่นกัน**

### **\*\*\* ให้ใช้วิธีการสร้างกระทู้เป็นช่องทางหลักในการติดต่อ \*\*\***

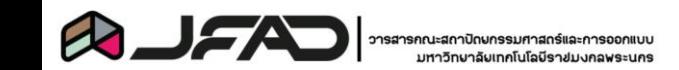

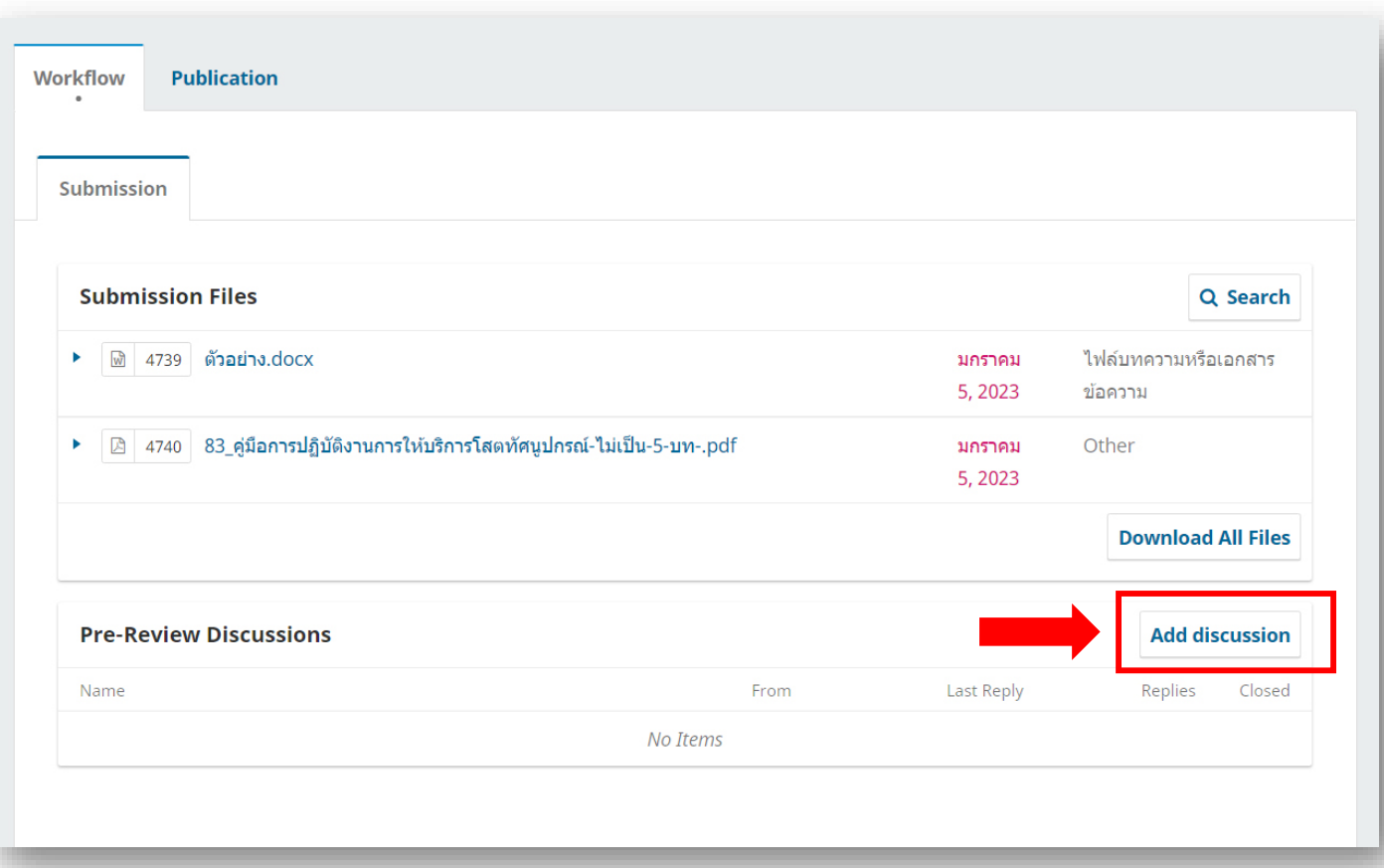

• **เริ่มสร้างกระทู้ด้วยการเลือกที่ Add discussion ดังภาพตัวอย่าง**

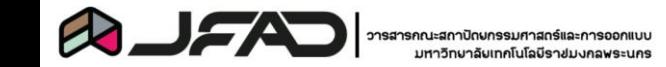

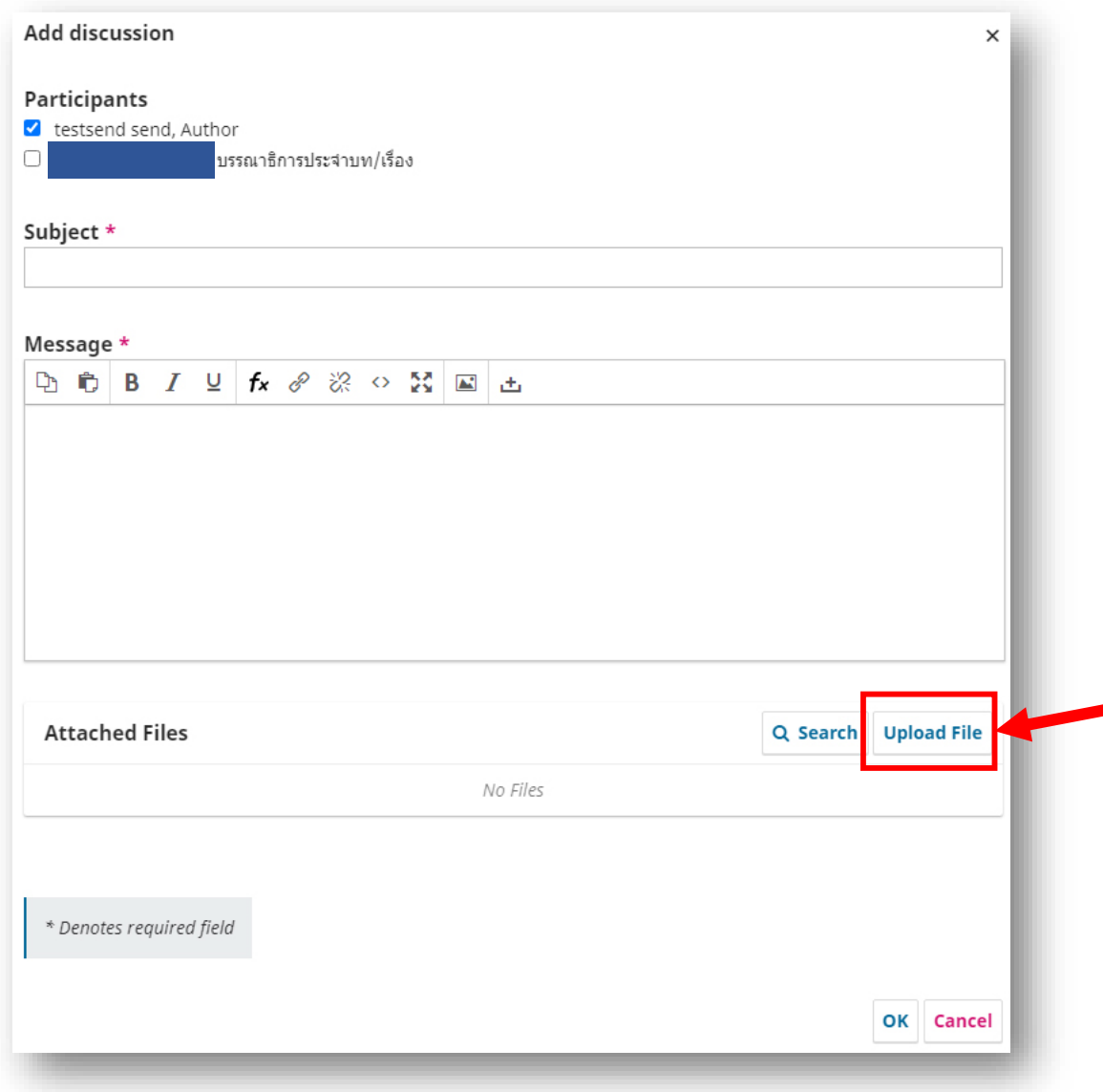

- **ในส่วนของ Particpants ให้เลือกบุคลที่เรา ต้องการให้เห็นกระทู้ในเรื่องที่สร้าง**
- **Subject สร้างชื่อของหัวข้อกระทู้**
- **Message ข้อความที่ต้องการติดต่อใน เรื่องต่าง ๆ**
	- **Attached Files แนบไฟล์ที่ต้องการส่ง โดย เลือกที่ Upload File โดยมีวิธีแนบไฟล์ ดังตัวอย่างต่อไป**

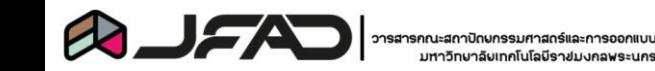

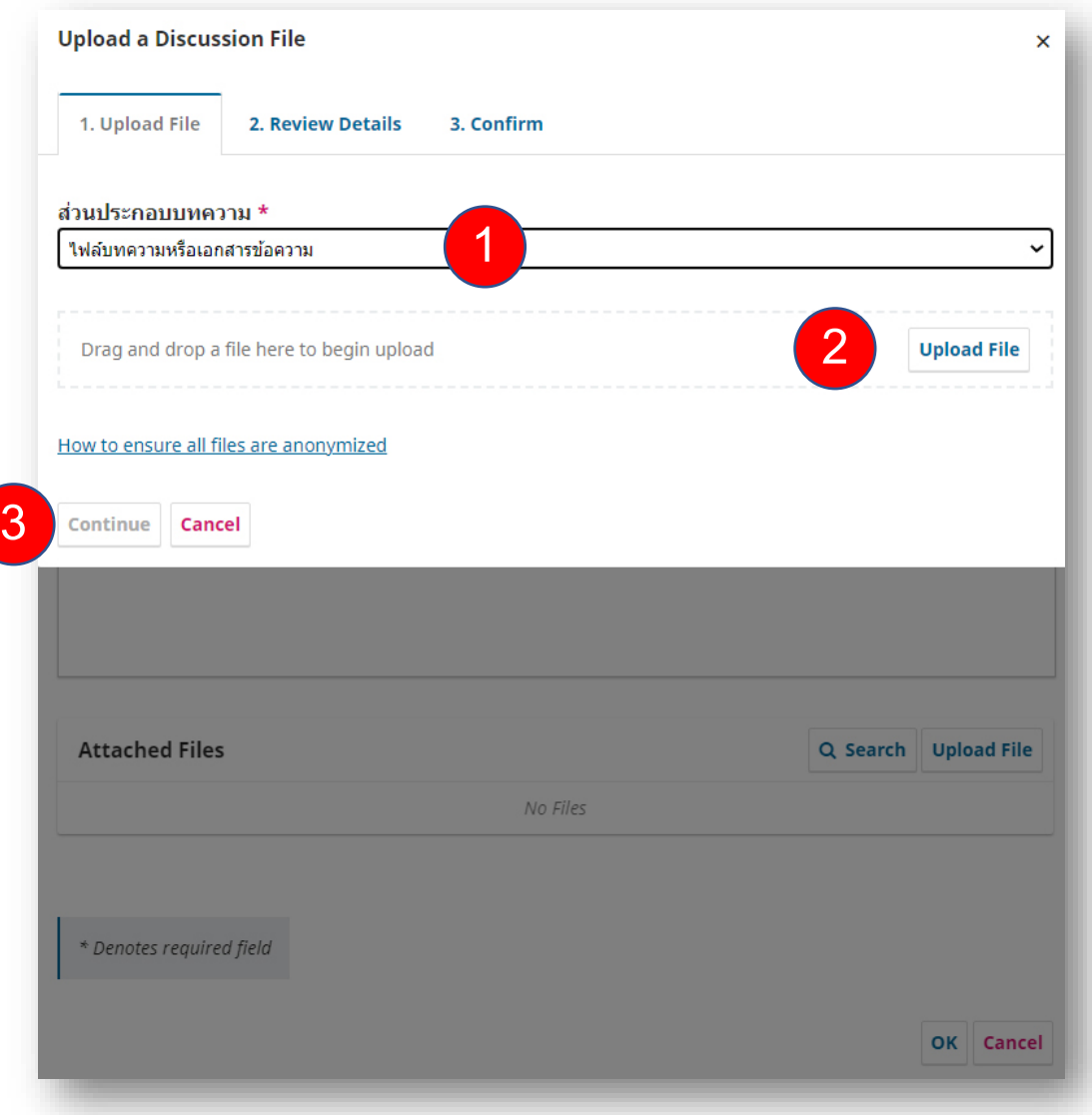

- **เลือกประเภทของไฟล์ที่ต้องการแนบในส่วน ที่ 1 ดังตัวอย่าง**
- **เลือกไฟล์ที่ได้เตรียมไว้โดยการเลือกที่ Upload File ในส่วนที่ 2 ดังตัวอย่าง**
- **หลัง Upload File ให้เลือก Continue เพื่อด าเนินการต่อไป**

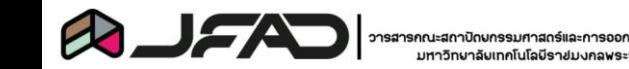

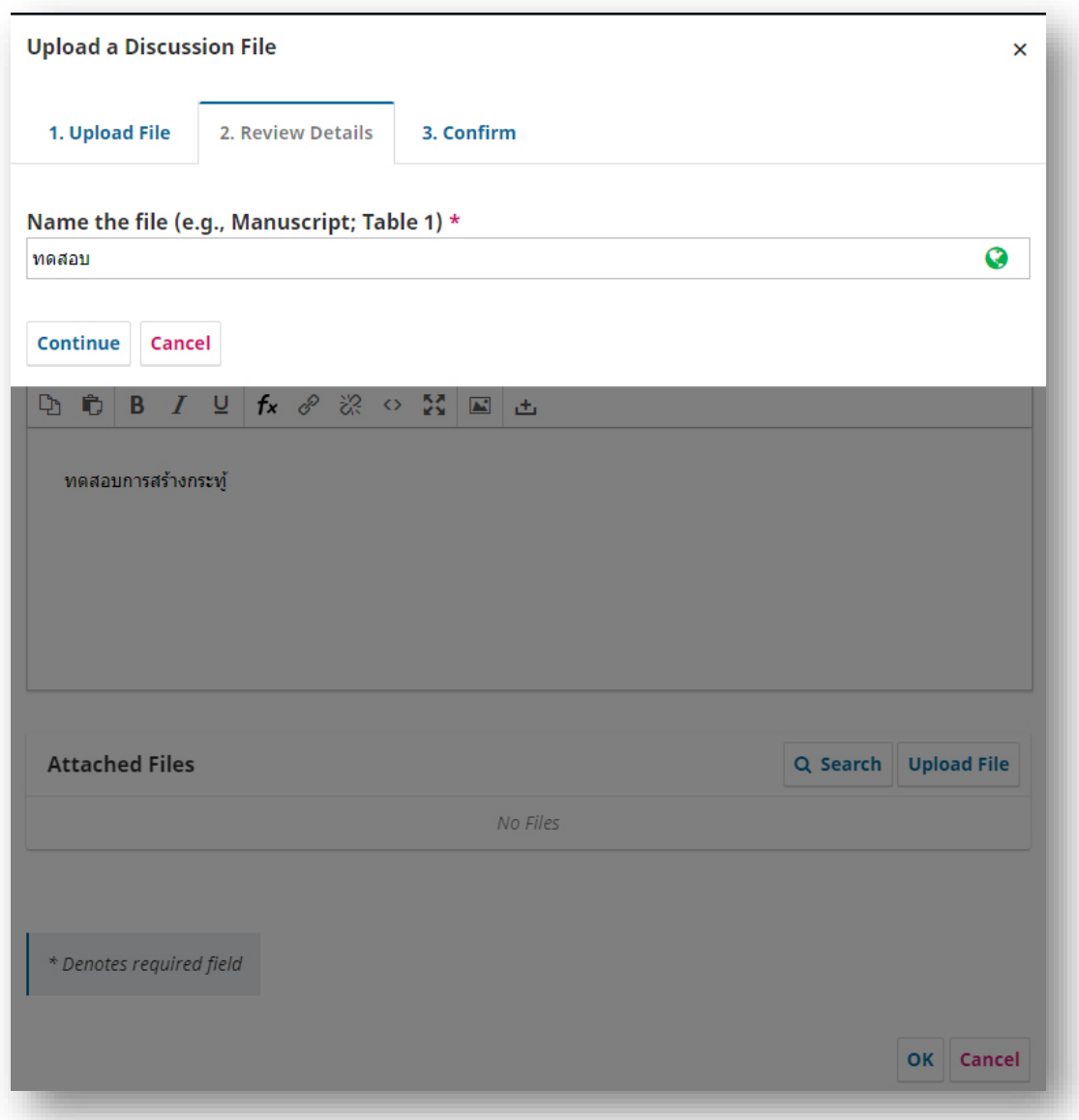

- **ขั้นตอนต่อไปให้ด าเนินการตั้งชื่อของไฟล์ ที่ผู้ส่งได้ด าเนินการอัปโหลด โดยสามารถ ใช้ชื่อเดิมหรือตั้งชื่อใหม่ได้**
- **เลือก Continue เพื่อด าเนินการต่อไป**

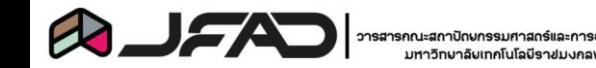

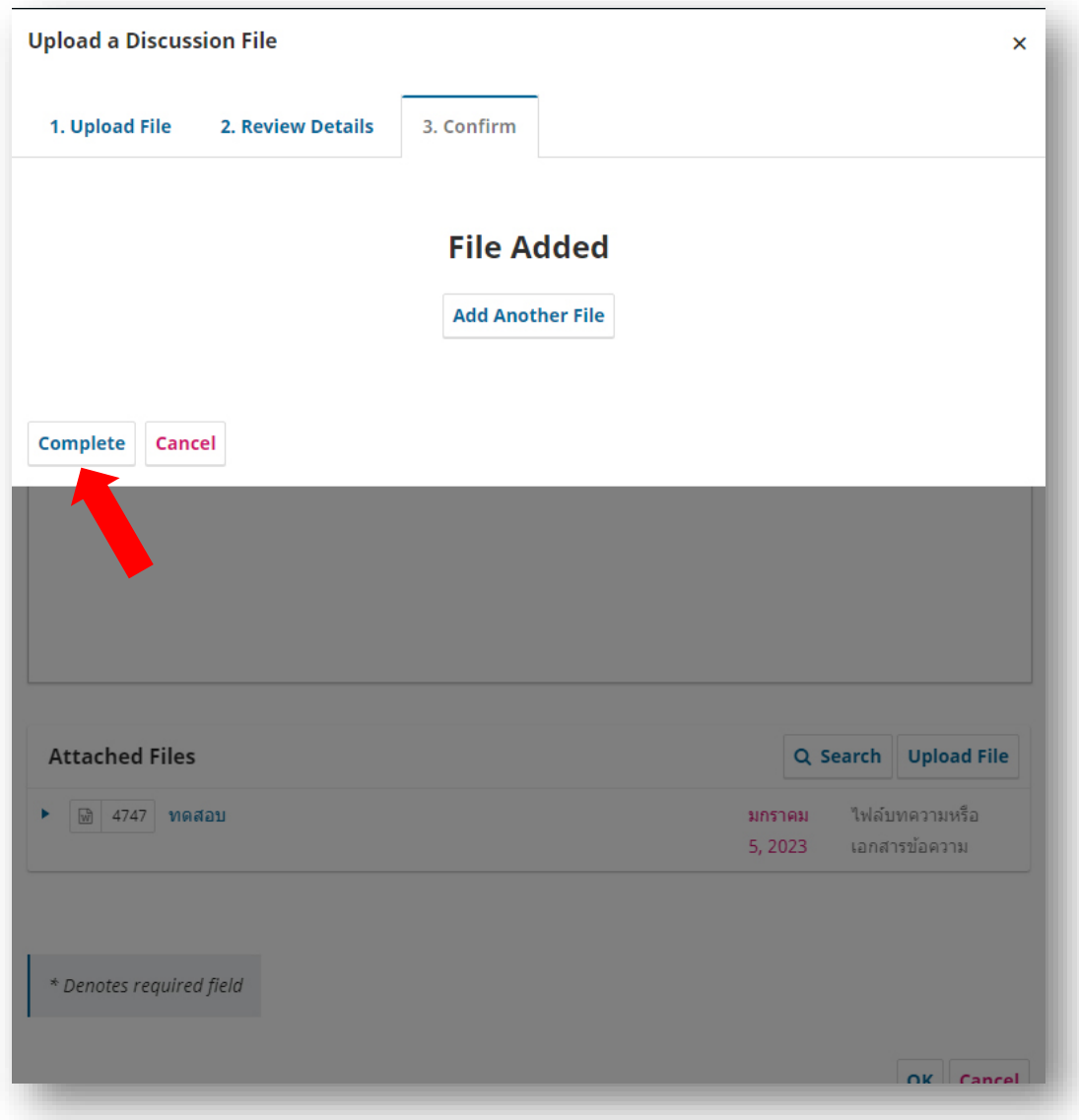

- **ถ้ามีไฟล์เพิ่มเติมสามารถเพิ่มได้ในขั้นตอนนี้ โดยเลือกที่ Add Another File**
- **เมื่อได้แนบไฟล์ครบสมบูรณ์ให้เลือกที่ Complete เป็นการจบขั้นตอนการแนบไฟล์**

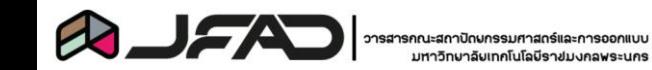

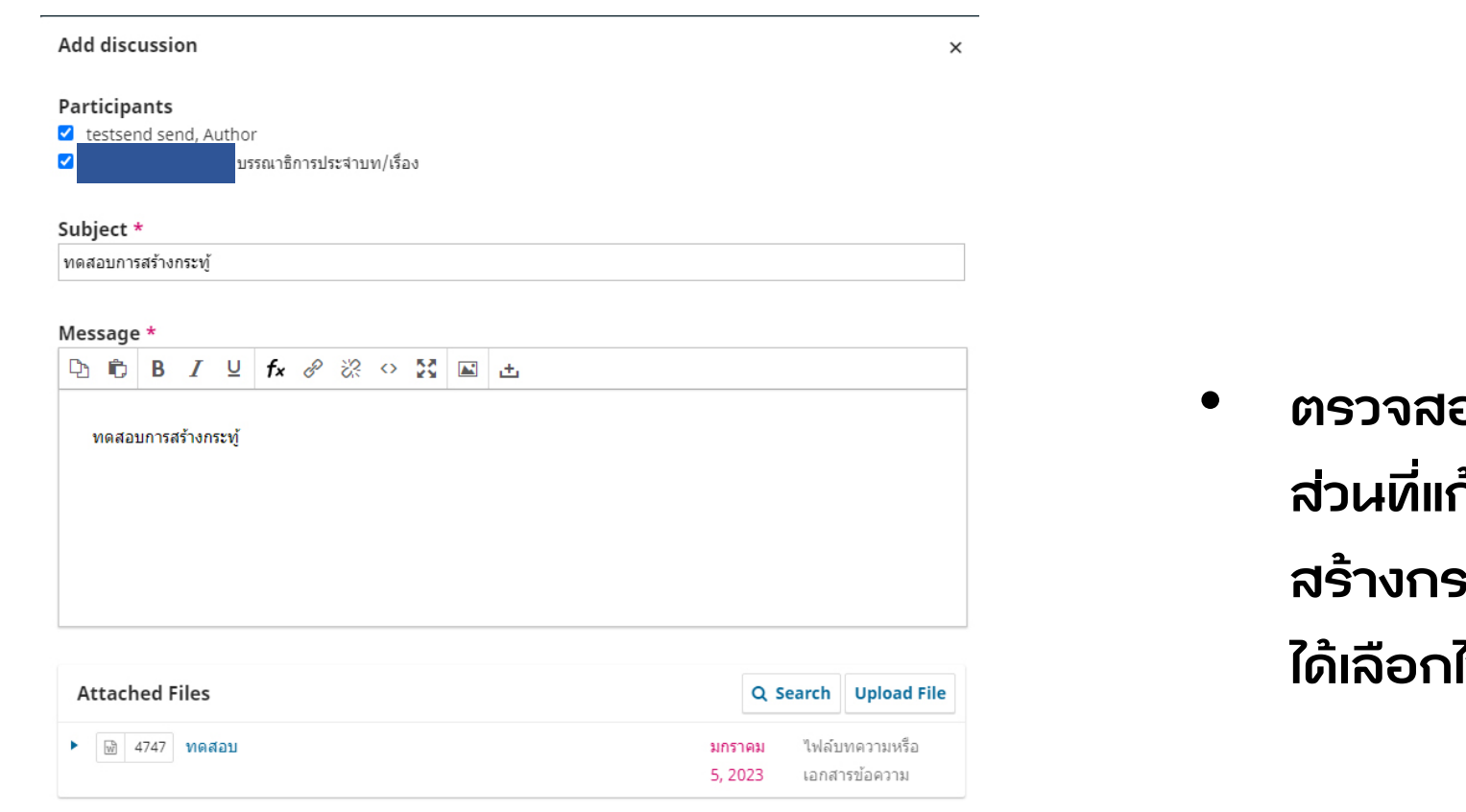

\* Denotes required field

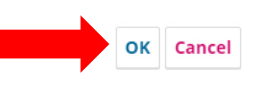

• **ตรวจสอบความถูกต้องของกระทู้ ถ้าไม่มี ส่วนที่แก้ไข สามารถกด OK เพื่อด าเนินการ สร้างกระทู้เพื่อติดต่อโดยจะมีเพียงผู้ที่ผู้ส่ง ได้เลือกไว้เท่านั้นที่เห็นกระทู้นี้**

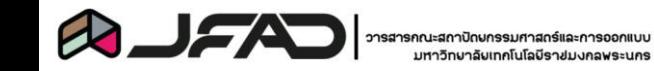

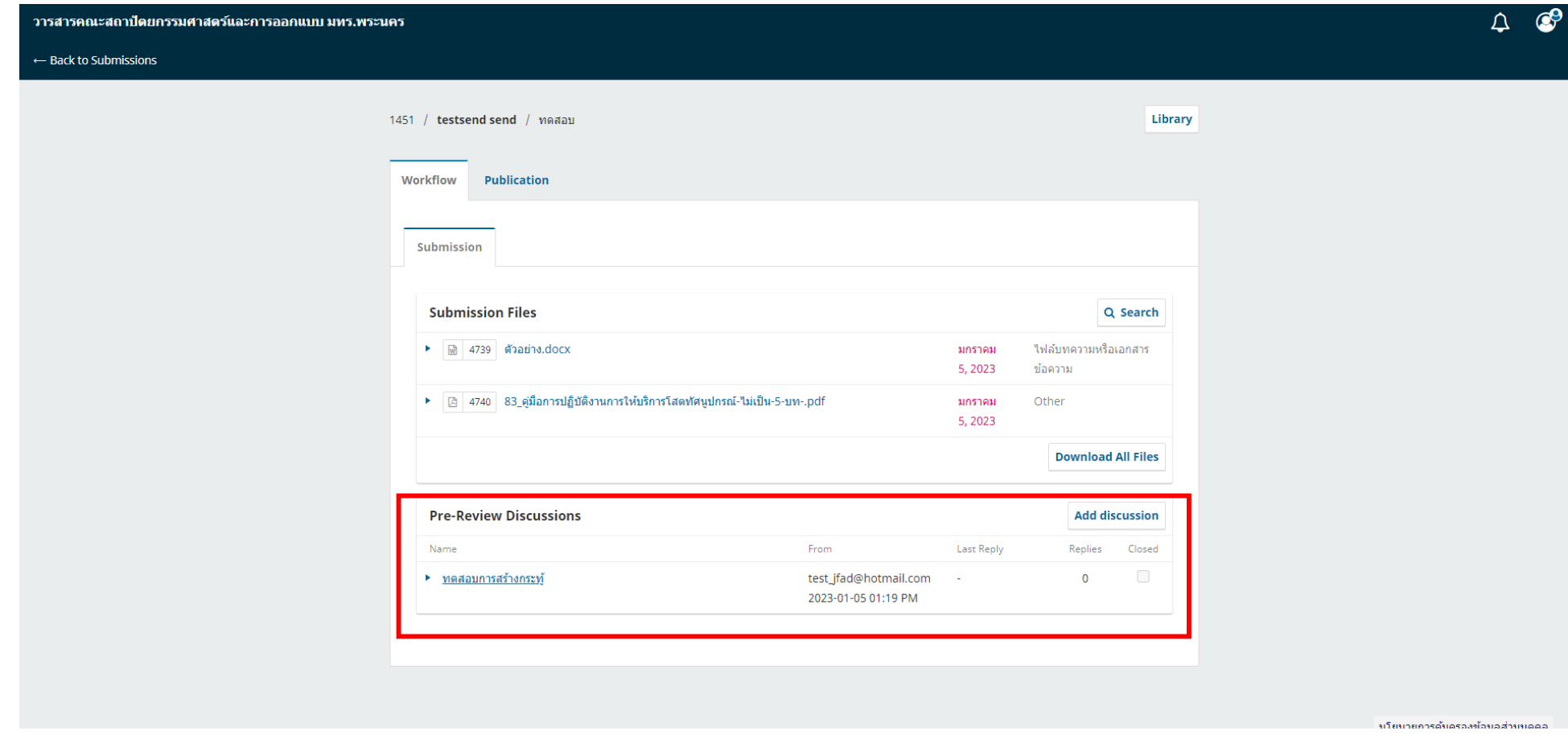

• **ผู้ส่งบทความจะเห็นกระทู้ที่สร้าง หรือกระทู้ที่ได้รับการติดต่อ ได้ตรงส่วนนี้**

\*\*\* ควรเข้ามาตรวจสอบอยู่เป็นประจำเพื่อดูกระทู้ต่าง ๆ หรือติดตามความคืบหน้าของบทความ \*\*\*

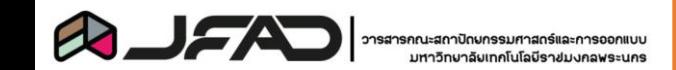

## **ติดต่อสอบถามเพิ่มเติมได้ที่ :**

- **Facebook : arch.rmutp**
- **เบอร์ติดต่อ : 02-665-3888 ต่อ 8119**

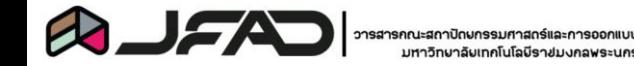